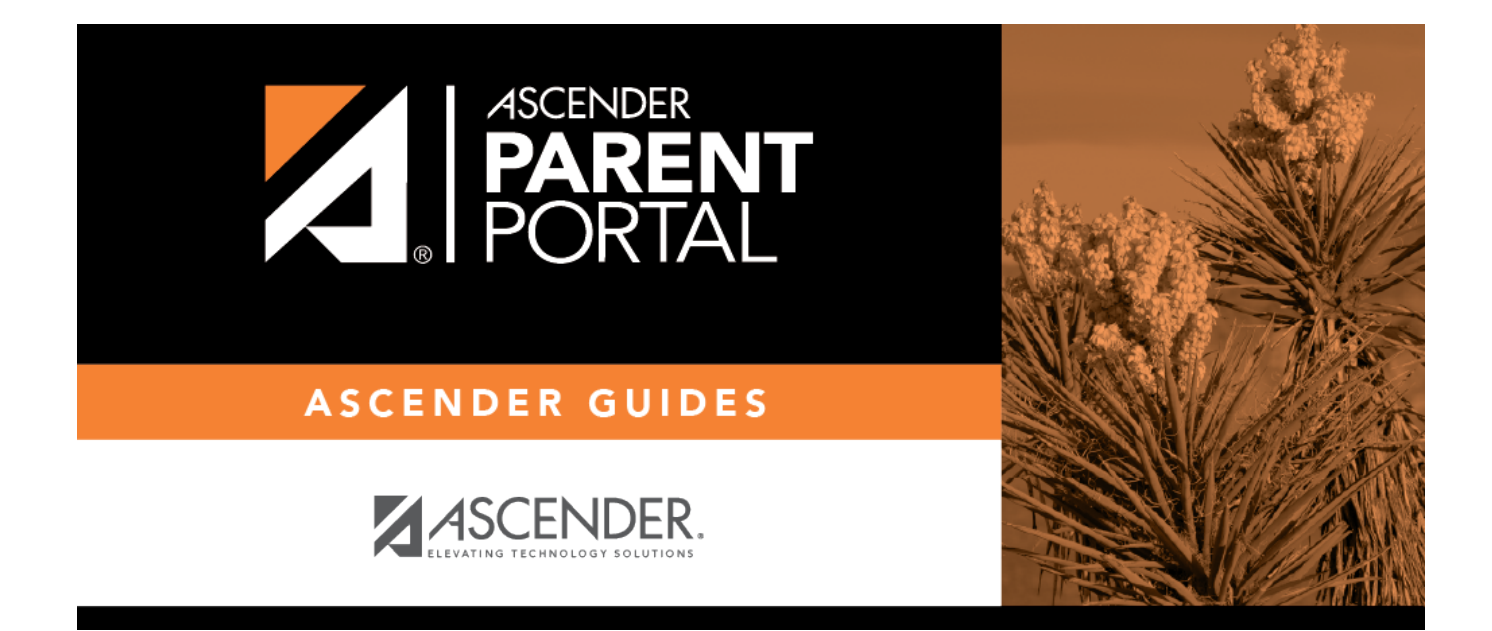

# **District: Set Up & Enable Forms**

## **Table of Contents**

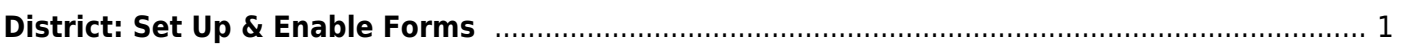

### **ParentPortal Admin: New Student Enrollment, Online Registration, & Data Updates**

PP

# <span id="page-4-0"></span>**District: Set Up & Enable Forms**

Districts should follow these steps to manage forms for new student enrollment, online student registration, and student data updates, including static printable forms, customized dynamic forms, and standard forms.

District: Set Up Forms (PDF) (prints separately)

#### [Prerequisites:](#page--1-0)

- Be sure you have considered and completed all steps in the [Overview & Before You Begin](https://help.ascendertx.com/test/parentportal/doku.php/academy/admin) list.
- You must have district-level administrative access to ASCENDER ParentPortal.
- Any static forms must be ready for upload and saved in a valid format (English and Spanish versions). All forms should be ADA compliant.
- 1. [Upload static documents.](#page--1-0)

#### *ASCENDER ParentPortal Admin > Form Management > Document Upload*

This page allows you to maintain a pool of read-only static documents that once created into a static form and then added to a form group, parents can view and print as needed. These documents cannot be updated by parents online; they can be viewed, printed, completed by hand (if necessary), and returned to the campus, such as campus and district calendars, school supply lists, acknowledgement forms, or surveys. The documents may vary by district and campus.

From this page, you can upload static documents from your PC to the ParentPortal server. Once created into a static form and then added to a form group, parents will be able to access these forms from ParentPortal for online enrollment, annual online registration, and for ongoing student data maintenance.

#### **Your documents should be ADA compliant.**

You can upload documents in the following formats:

- .doc or .docx (Microsoft Word)
- .pdf (Adobe Acrobat)
- .xls or .xlsx (Microsoft Excel)
- On this page, you will only upload the documents. You will create a form for each document in a subsequent step using the *Form Creator* page.
- If you will be creating English and Spanish versions of static forms, you must upload an English and Spanish version of each document.

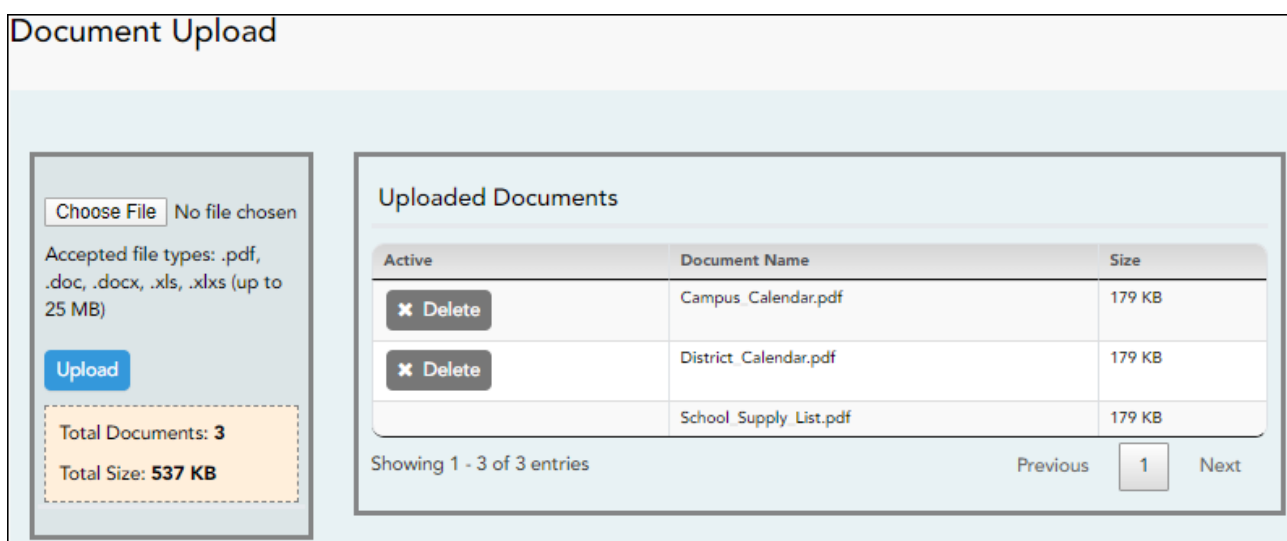

### **Upload a document:**

#### ❏ Click **Choose File**.

Locate and select the form you want to upload. The file name is displayed.

❏ Click **Upload** to upload the selected file to the ParentPortal server.

**Uploaded Documents (right)** Once uploaded, the file name and file size are displayed.

❏ Upload additional files as needed.

They are listed alphabetically.

Below the **Upload** button, statistical information is displayed indicating the total number of documents uploaded and the total file size for all uploaded documents.

#### **Delete a document:**

❏ Under **Uploaded Documents**, click **Delete** for the document you want to delete.

**NOTE:** You cannot delete a document if it is in use (i.e., added to a form).

#### 2. [Edit student data fields.](#page--1-0)

#### *ASCENDER ParentPortal Admin > Form Management > Form Field Management*

This page allows you to set options for the fields that will be used for New Student Enrollment, Returning Student Registration, and Student Data Maintenance forms. Examples of fields are first name, last name, middle name, and birth date.

The list of **Available Fields** is added automatically. For each field, you indicate if the field is visible and add any instructions. By default, all fields are visible and no action is required; however you can hide a field globally and/or add default instructions as needed.

Some districts allow you to select document storage (DOCSTOR\_) fields which allow parents to upload supporting registration forms (immunization record, birth certificate, etc.).

**NOTE:** On this page you will set options for the fields. You will add the fields to a form in a subsequent step.

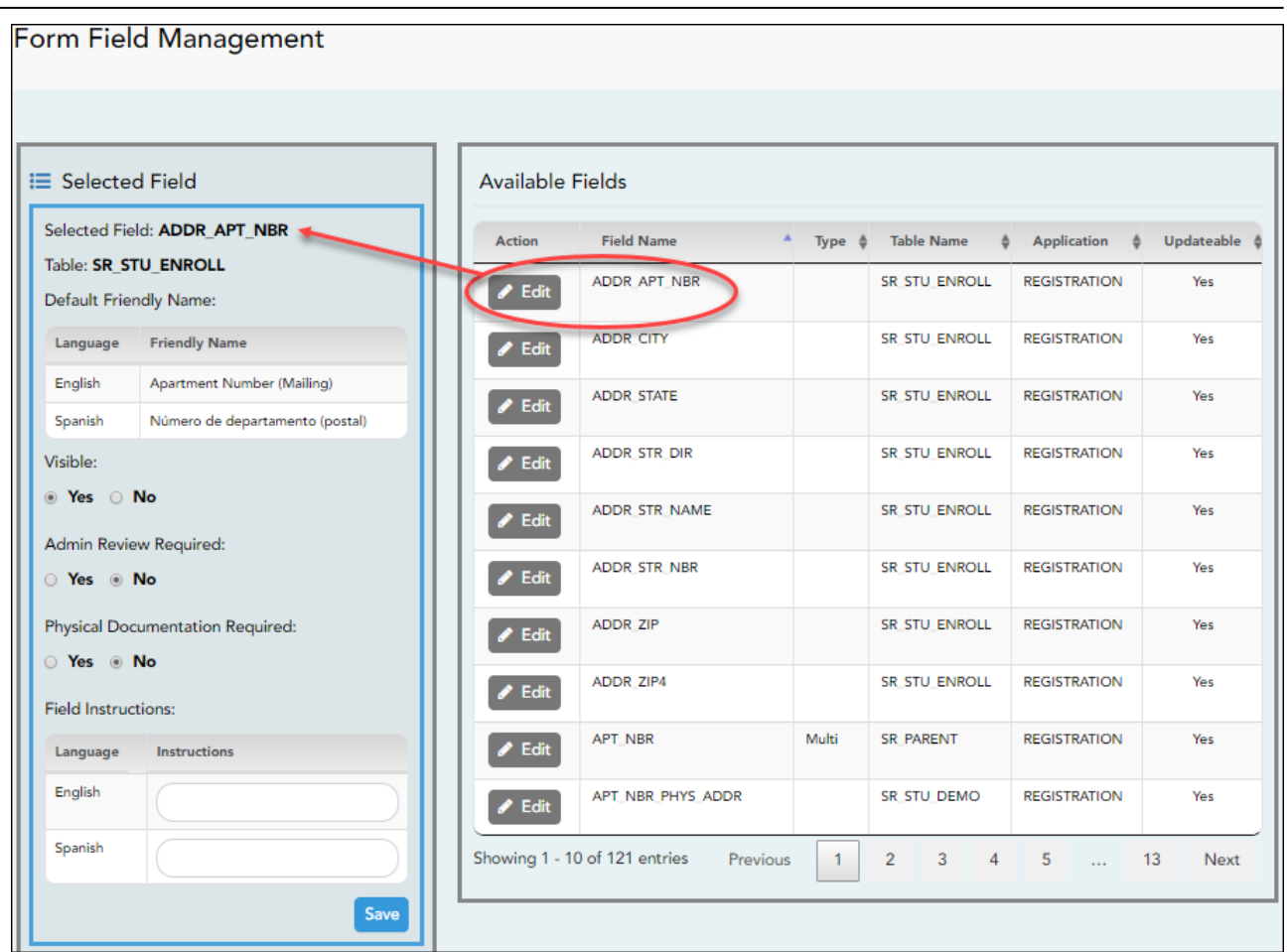

#### [Available Fields:](#page--1-0)

#### **NOTES:**

- Default friendly names are initially provided in the program, but they can be changed by administrators as needed. This list reflects the names initially provided.
- The following fields are required: **Contact: Last Name**, **Contact: First Name**, and **Contact: Relation**.
- $\circ$  Field names that begin with DOCSTOR can be added to a form to allow parents to upload these documents. If the ParentPortal-provided standard forms are used in your district, it may not be necessary to use DOCSTOR\_ fields for these particular forms.
- o Field names that begin with MOCK are reserved for New Student Enrollment forms (special programs) and cannot be selected for any other dynamic forms.

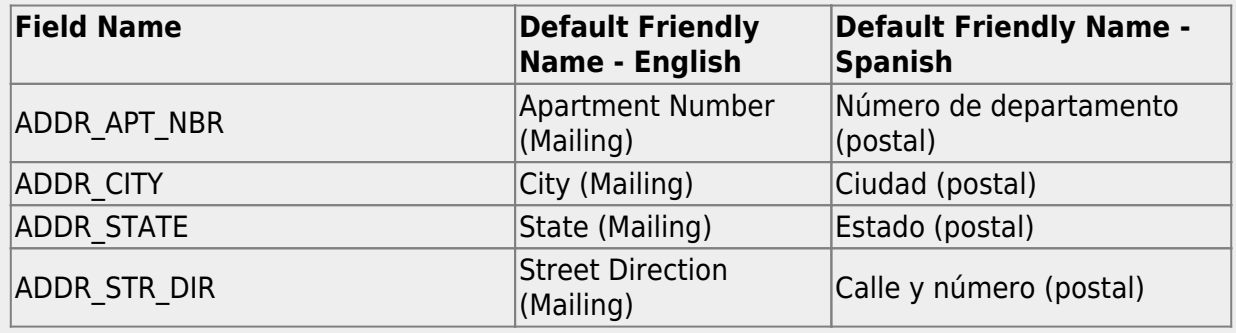

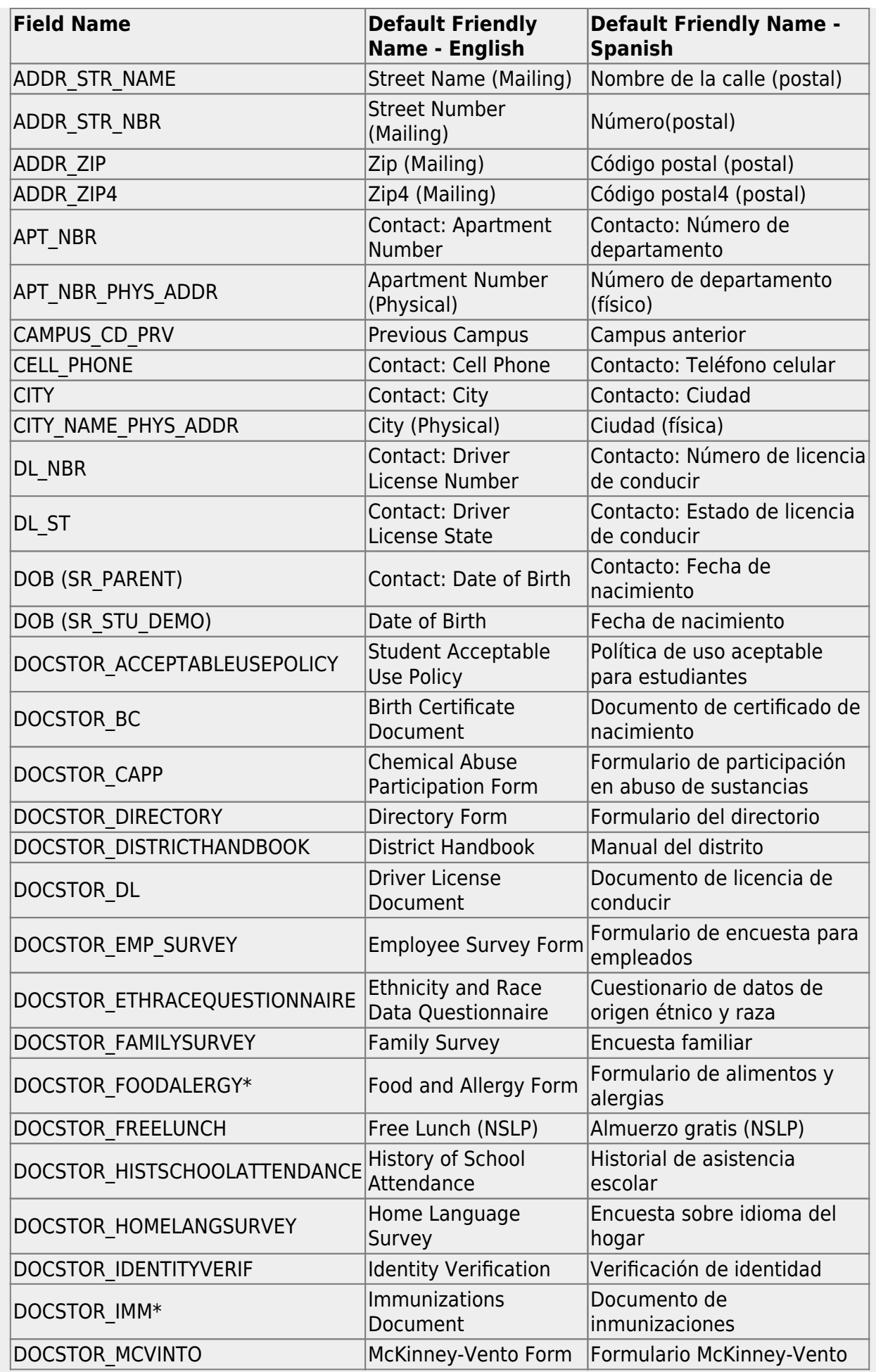

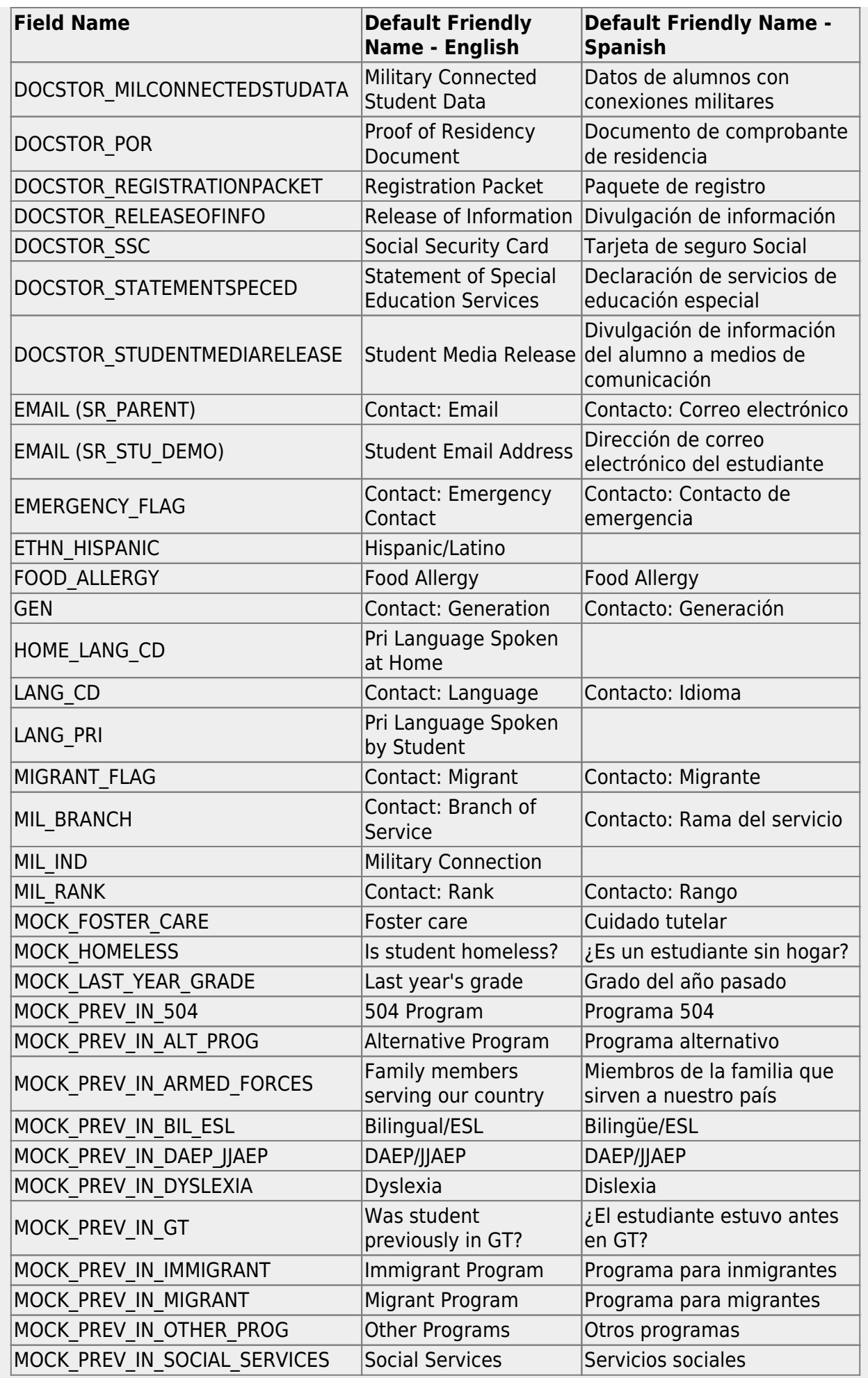

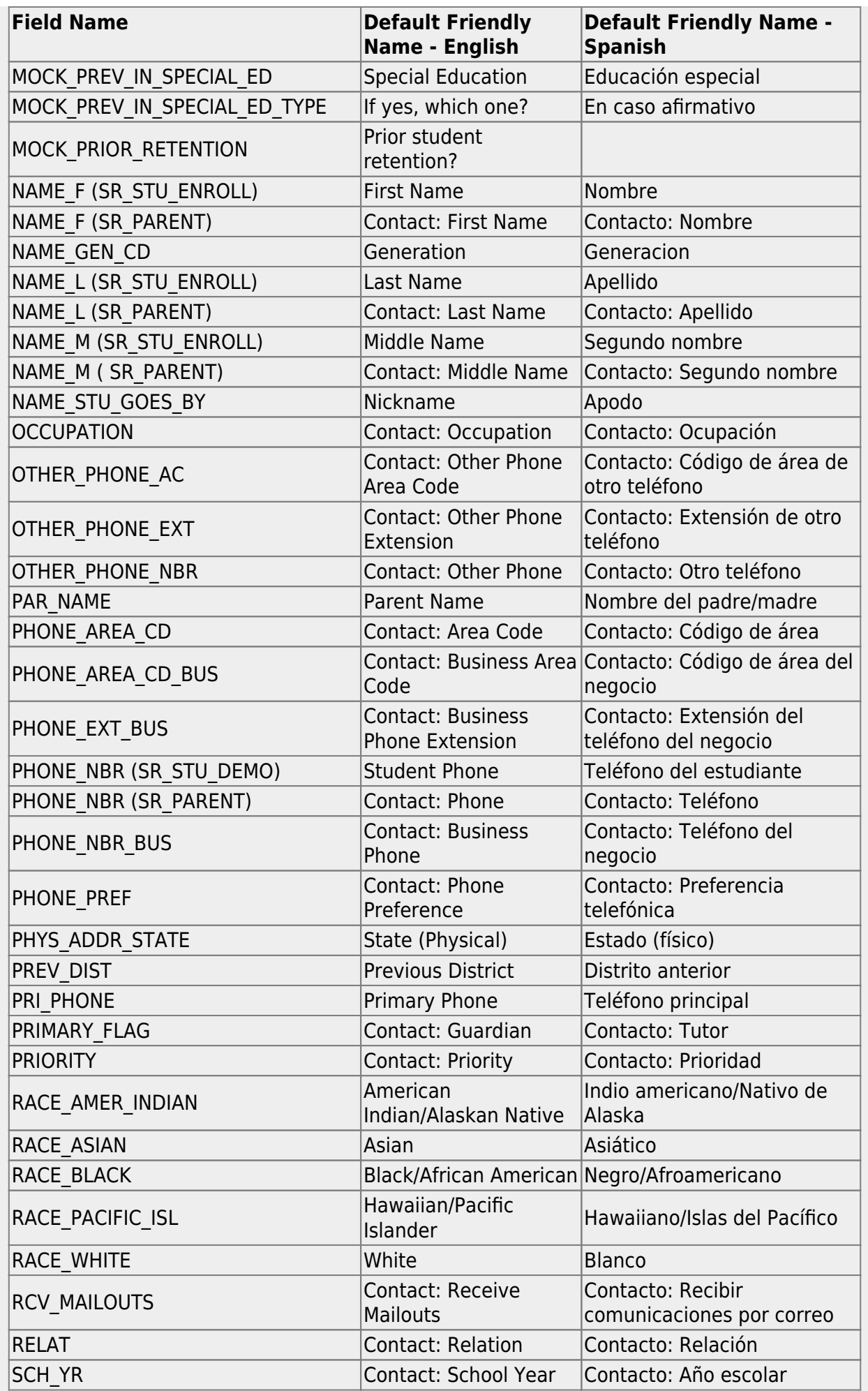

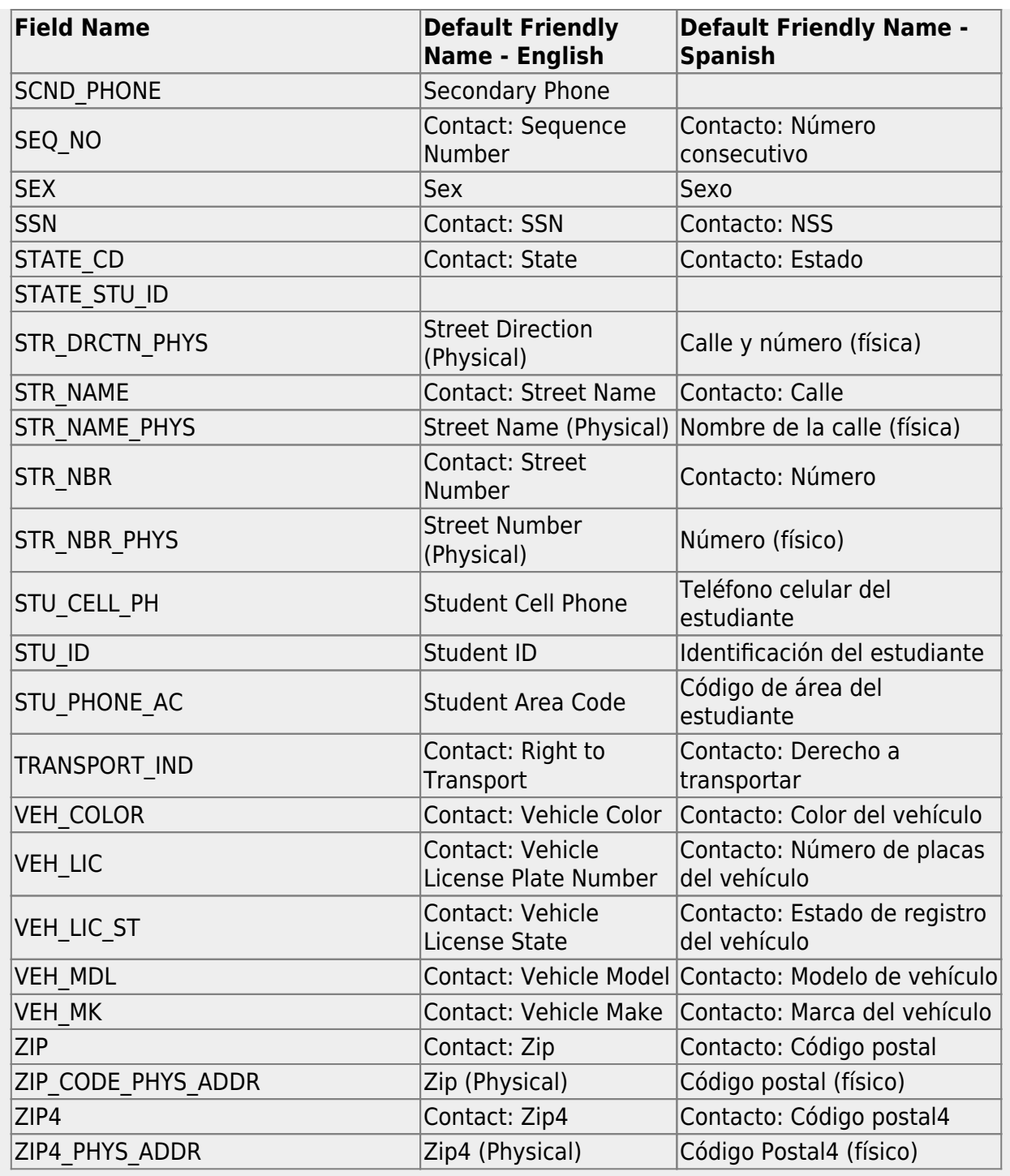

#### ❏ Under **Available Fields** (right):

A list of all available fields is displayed.

The list includes the database field name, database table name, and the application with which the field is associated (such as Registration).

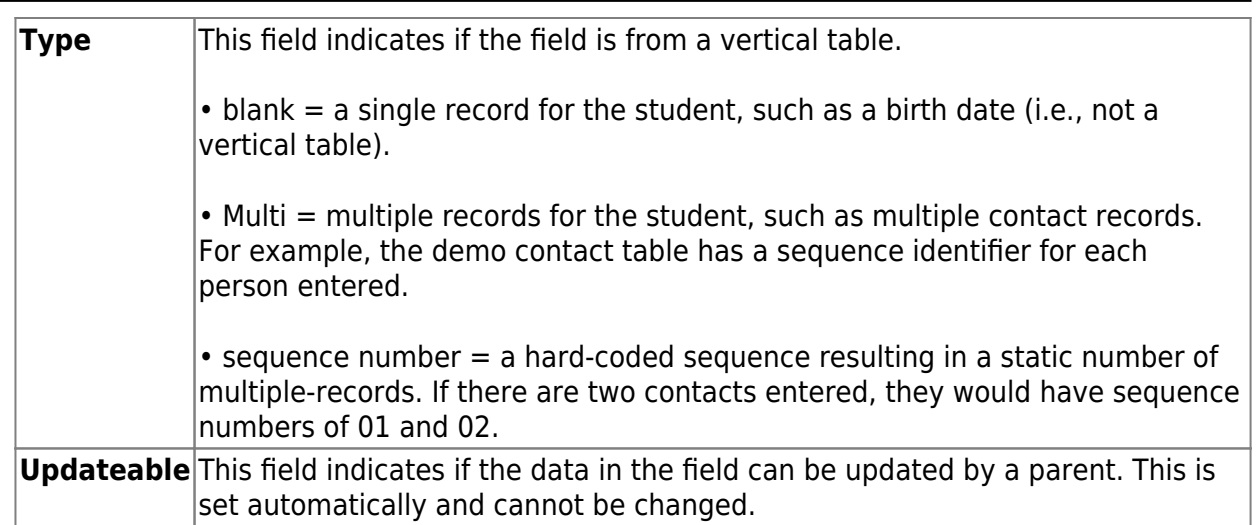

❏ Click **Edit** to edit settings for a particular field.

The **Selected Field** section is displayed on the left side of the page.

❏ Under **Selected Field** (left), modify information for the selected field as needed.

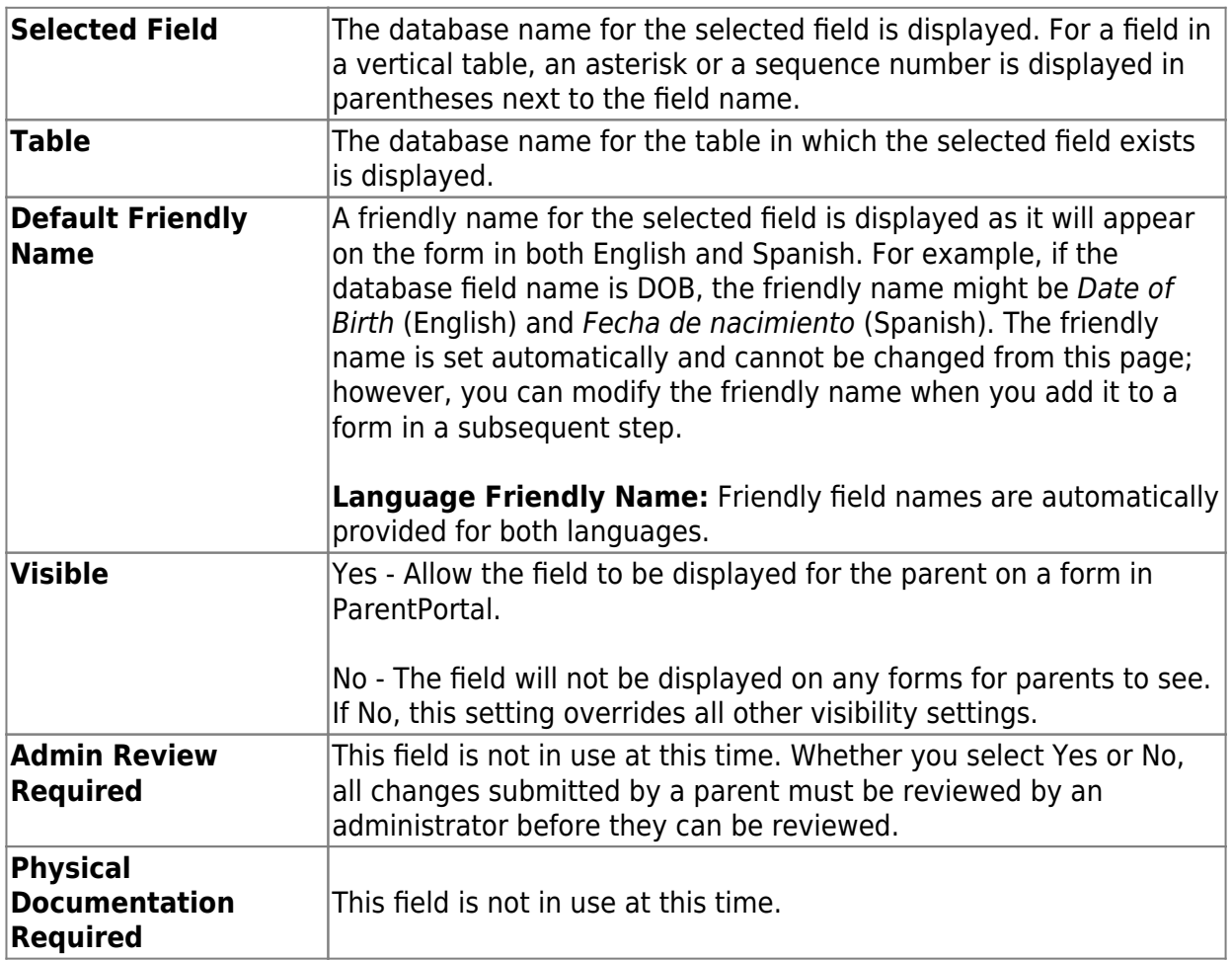

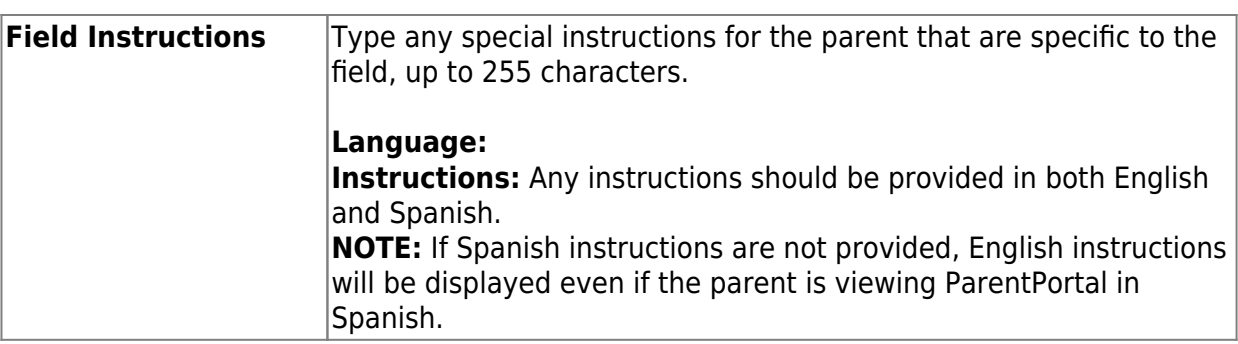

#### ❏ Click **Save**.

❏ Repeat for each field that will be used in a form.

#### 3. [Create a form.](#page--1-0)

#### *ASCENDER ParentPortal Admin > Form Management > Form Creator*

The Form Creator allows you to create new forms, as well as delete and edit existing forms.

Two types of forms can be created:

**Static forms** can be created using the static documents you have already uploaded.

**Dynamic forms** can be created using the fields you selected in previous steps.

**NOTE:** A form must be added to a group in order to be accessible to parents. You will add the form to a group in a subsequent step.

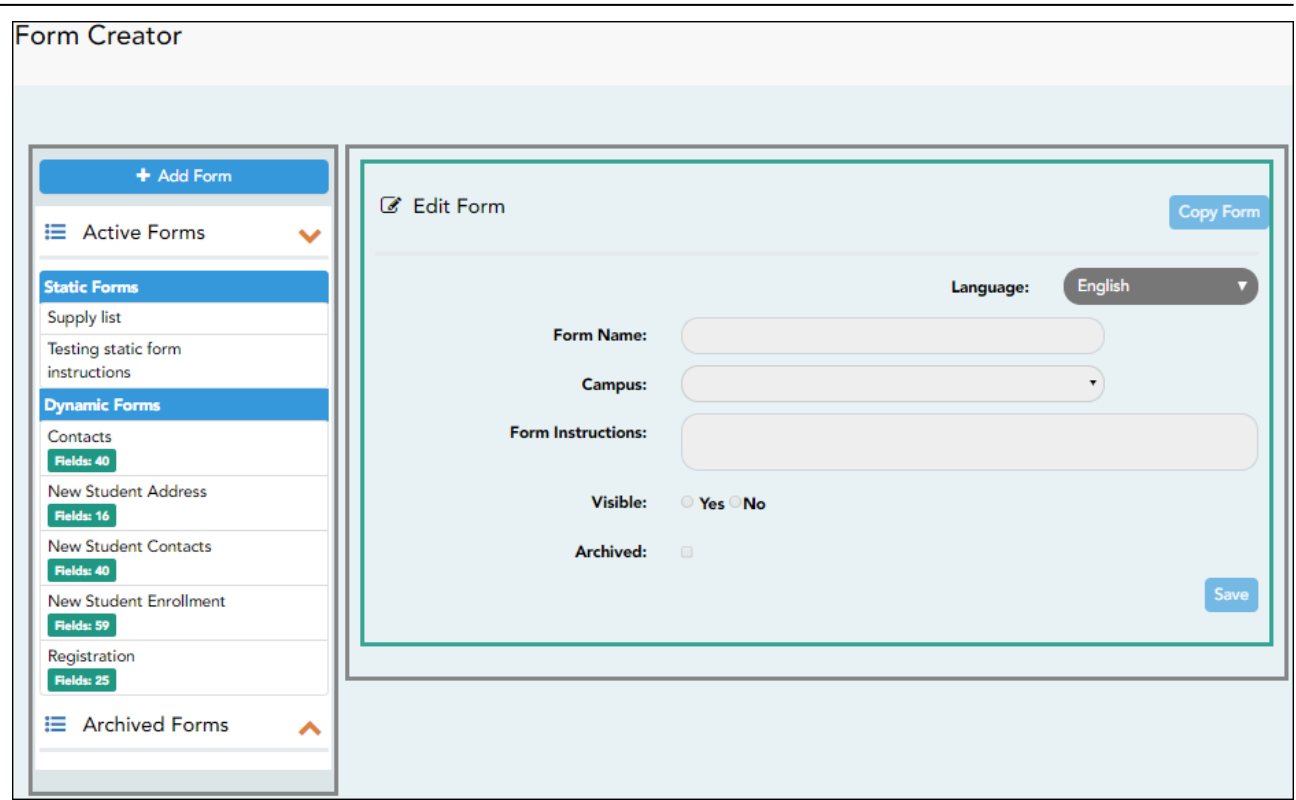

On the left side of the page, any existing forms are listed.

**Active Forms** are listed first, and **Archived Forms** are listed below active forms.

 - Click to hide **Active Forms** or **Archived Forms**. - Click to re-display **Active Forms** or **Archived Forms**.

Forms are automatically grouped by form type (**Static** first, then **Dynamic**).

Forms that have an uploaded document attached are listed under **Static**. Forms that do not have an uploaded document attached are listed under **Dynamic**.

- Under **Active Forms Dynamic**, three 'New Student' forms are included by default:
	- New Student Enrollment
	- New Student Contacts
	- New Student Address
	- The following forms are also included by default:
	- Contacts
	- Registration
- **Fields: #** indicates the number of fields that have been added to a dynamic form. Static forms do not have fields.

**Q**- Hover over the form and click the preview icon to [preview the form.](https://help.ascendertx.com/test/parentportal/doku.php/general/previewform)

The form opens in a pop-up window or different tab allowing you to view the form as it will be displayed to parents in ParentPortal. In the preview window, data cannot be edited or saved.

#### **Create a new form:**

1. [Create a static form using an uploaded document.](#page--1-0)

If you uploaded any documents on [Document Upload,](https://help.ascendertx.com/test/parentportal/doku.php/documentupload) you must create a form with each document in order to make it accessible to parents. If you have English and Spanish versions of documents, you must upload each document individually.

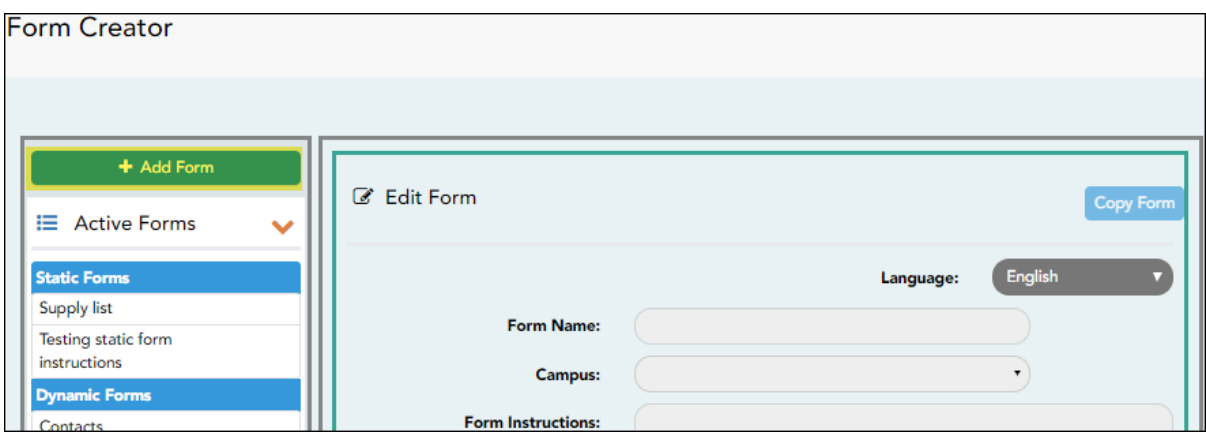

❏ Click **Add Form**.

A pop-up window opens.

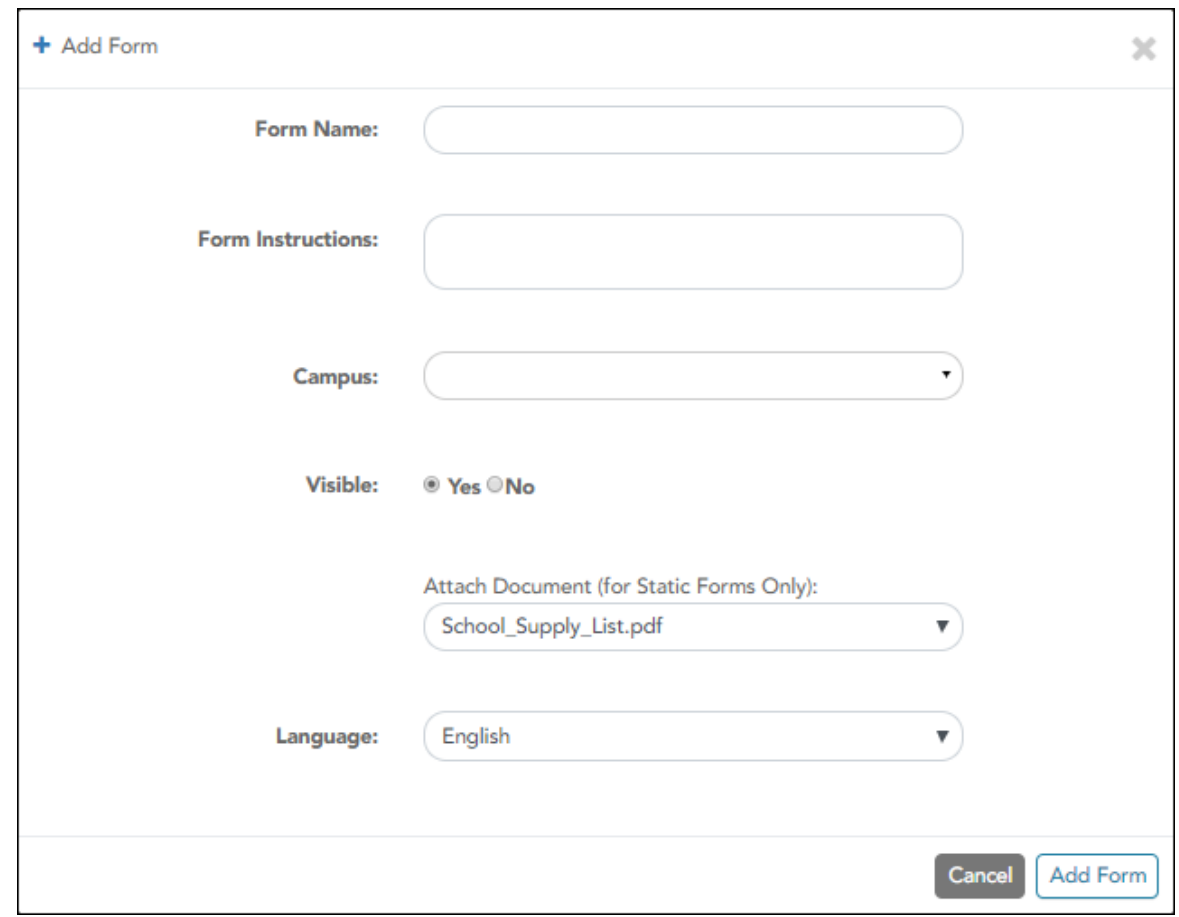

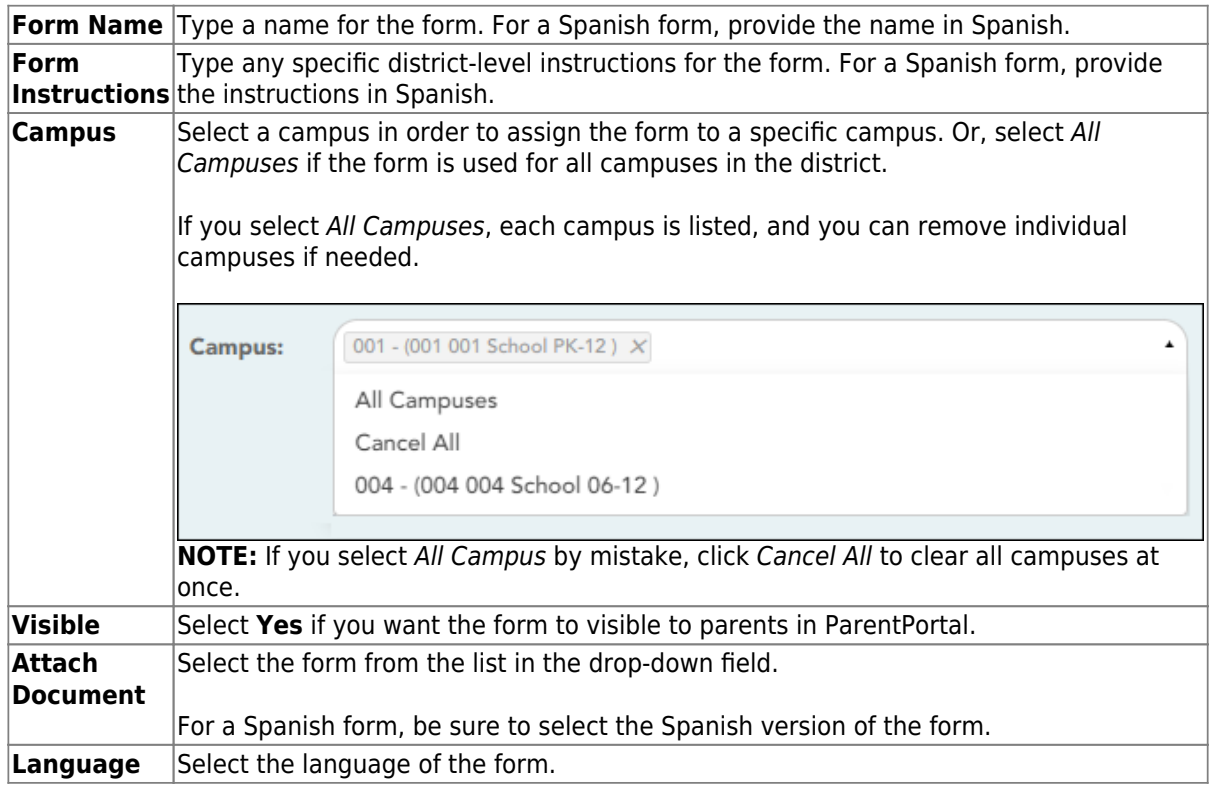

#### ❏ Click **Add Form**.

The form is added to the **Active Forms** list on the left side of the page, under **Static Forms**.

❏ Repeat for all remaining static documents, including Spanish documents.

2. [Create/edit a dynamic form using data fields.](#page--1-0)

Dynamic forms are built using the fields from [Forms Field Management](https://help.ascendertx.com/test/parentportal/doku.php/formfields).

#### ❏ Click **Add Form**.

A pop-up window opens.

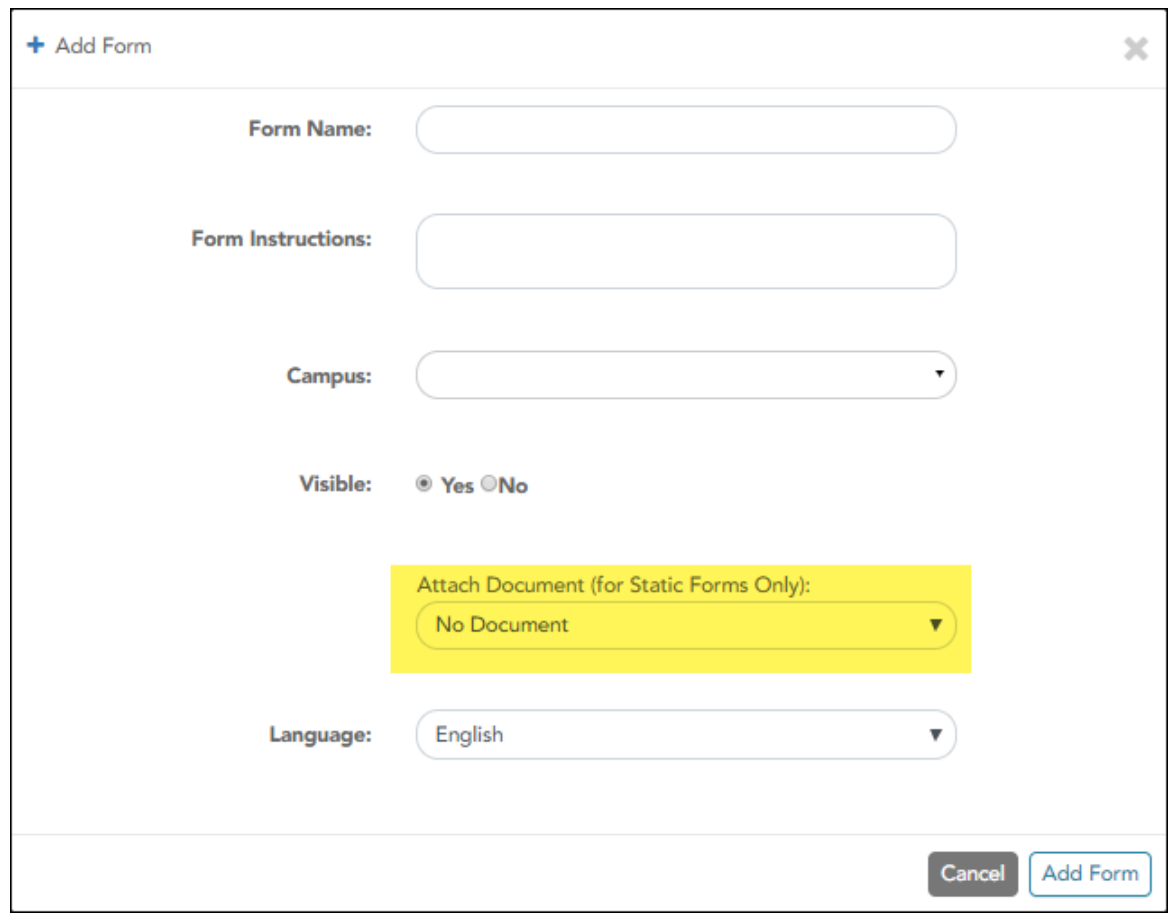

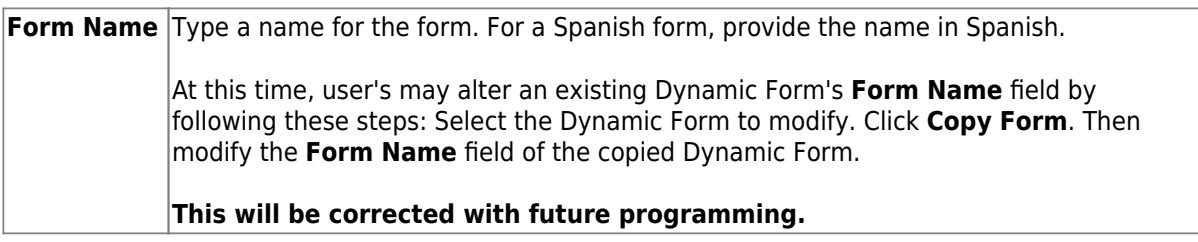

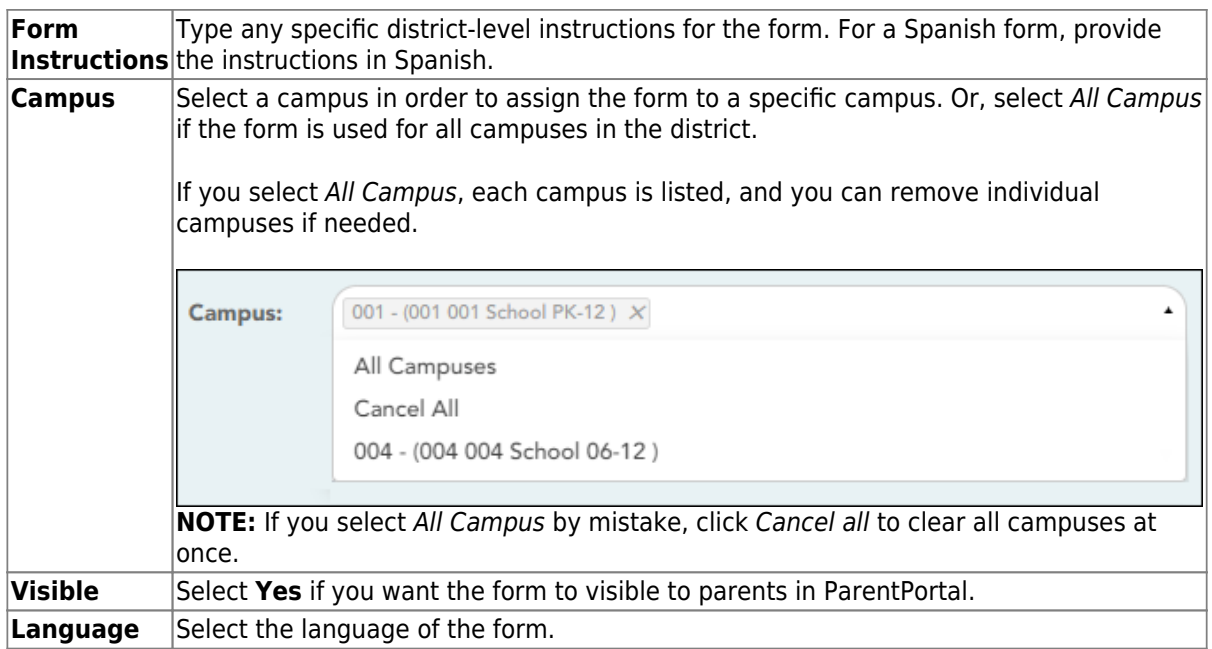

**IMPORTANT:** For a dynamic form, leave the drop-down field set to No Document.

#### ❏ Click **Add Form**.

The form is added to the **Active Forms** list on the left side of the page, under **Dynamic Forms**.

#### ❏ Under **Active Forms**:

 $\boxed{C}$ - Hover over the new or existing dynamic form and click the edit icon.

The form details open in the **Edit Form** section (right side) where you can add or edit details:

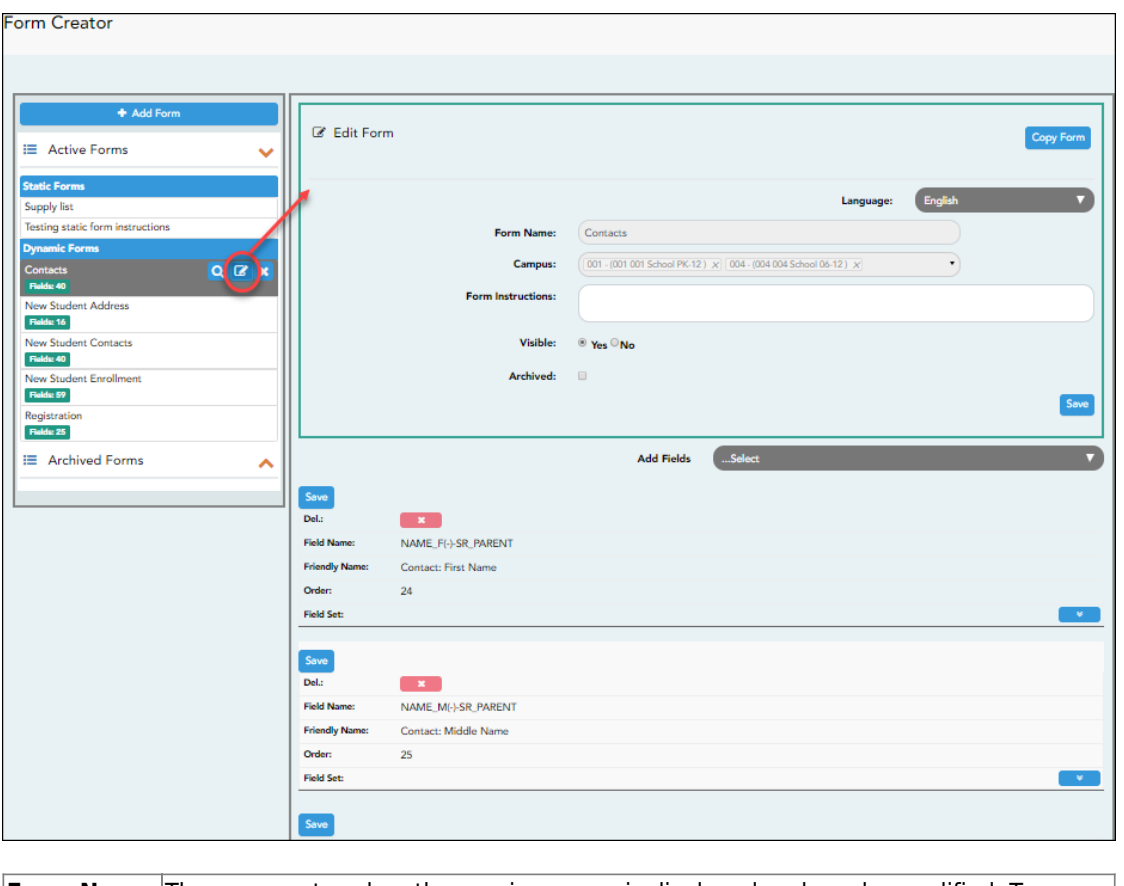

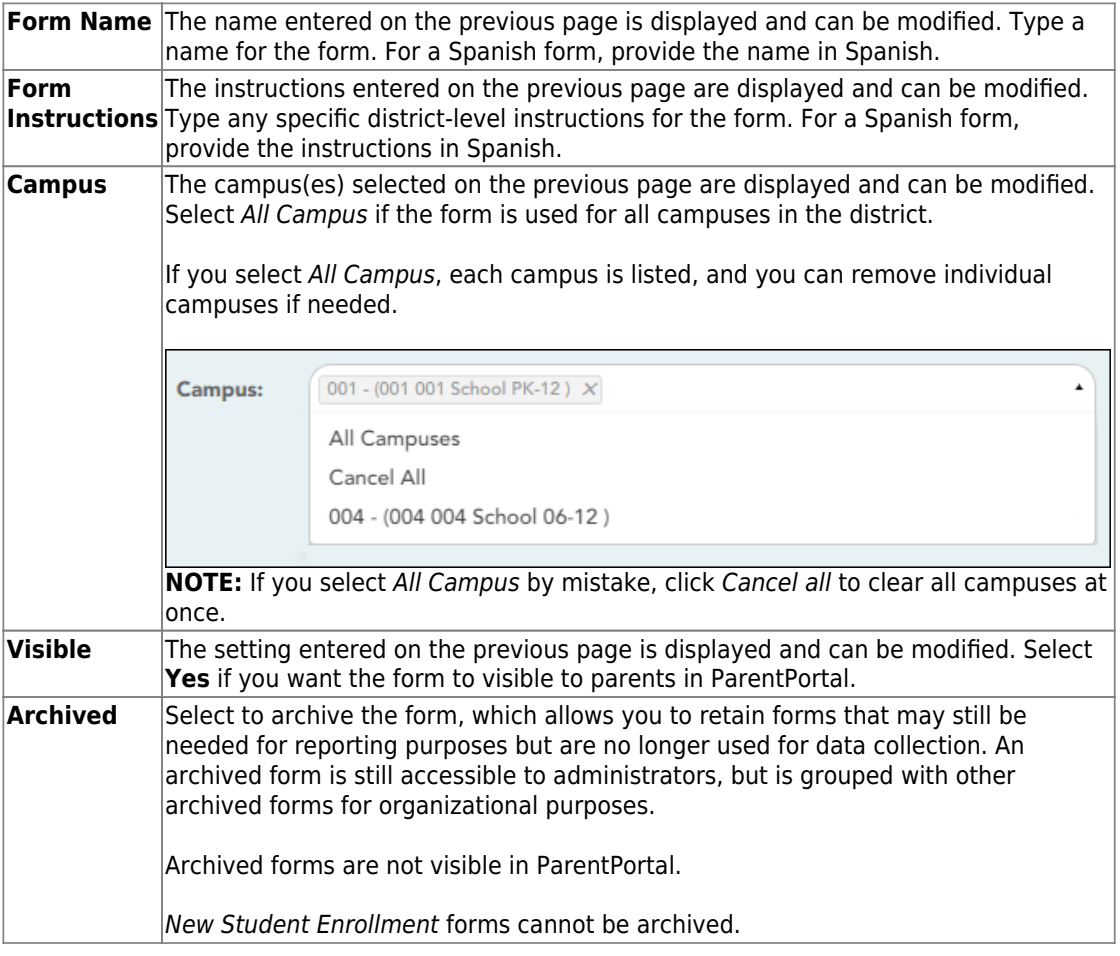

#### ❏ Click **Save**.

❏ Select the fields to include on the form from the drop-down list:

**NOTE:** You must save changes for each field individually.

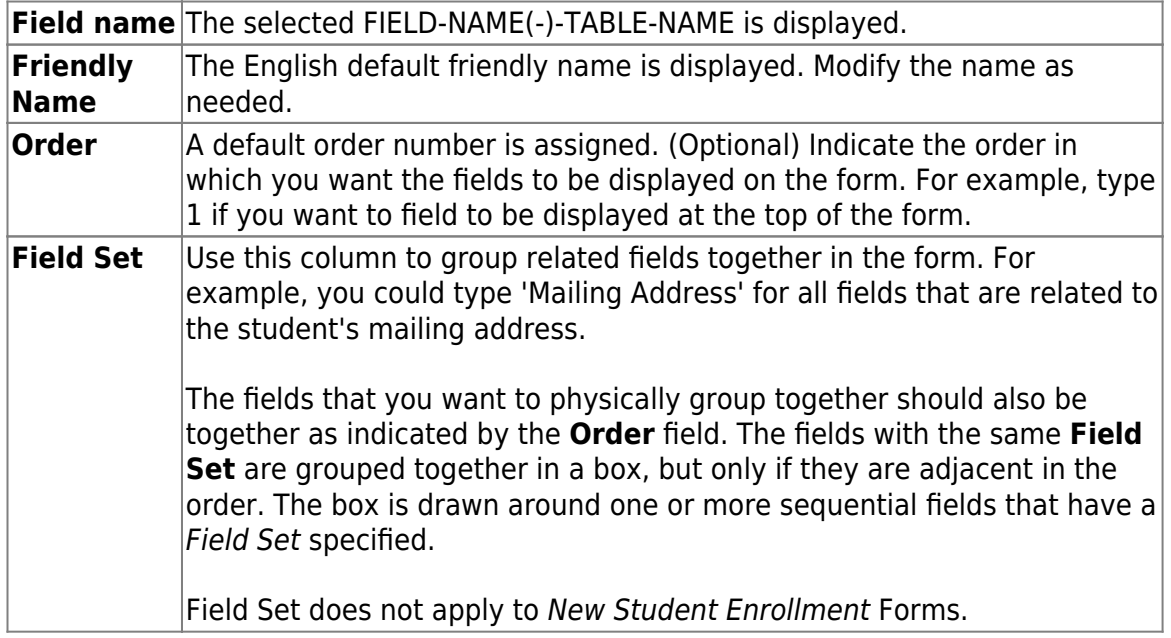

 $\blacksquare$ Click to view additional fields.

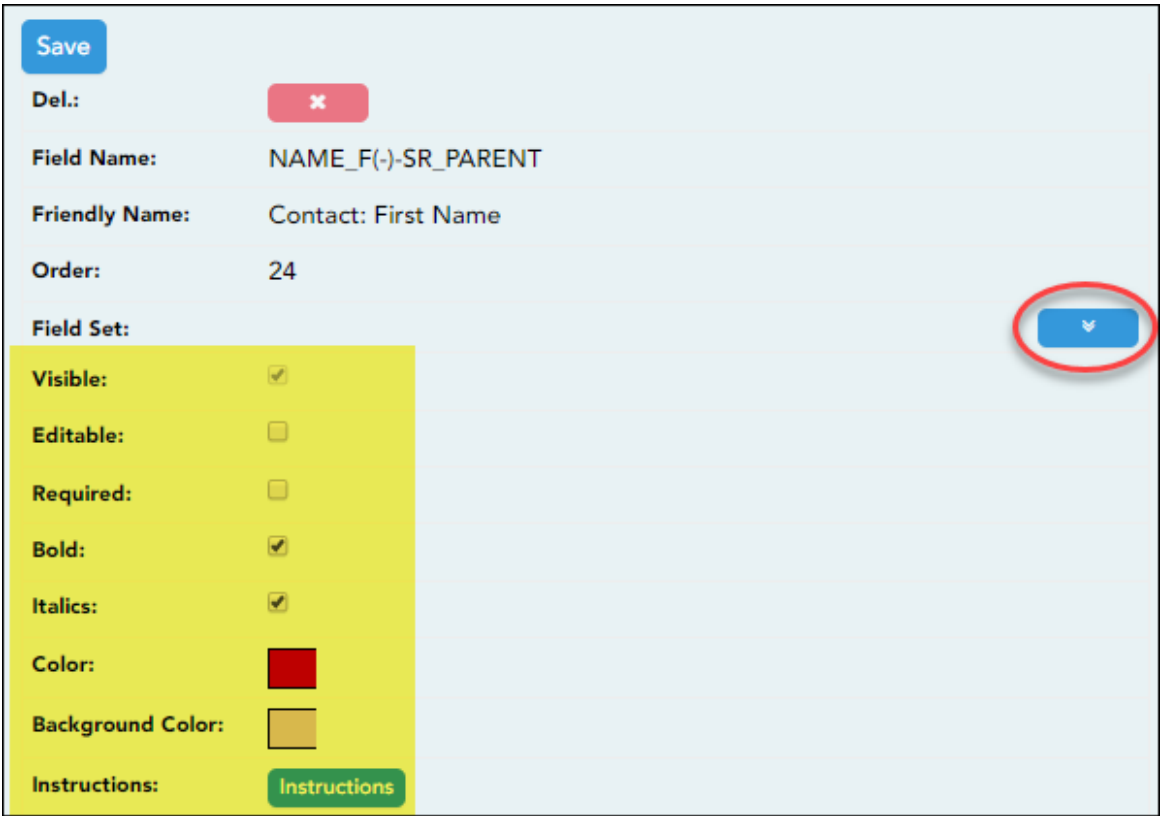

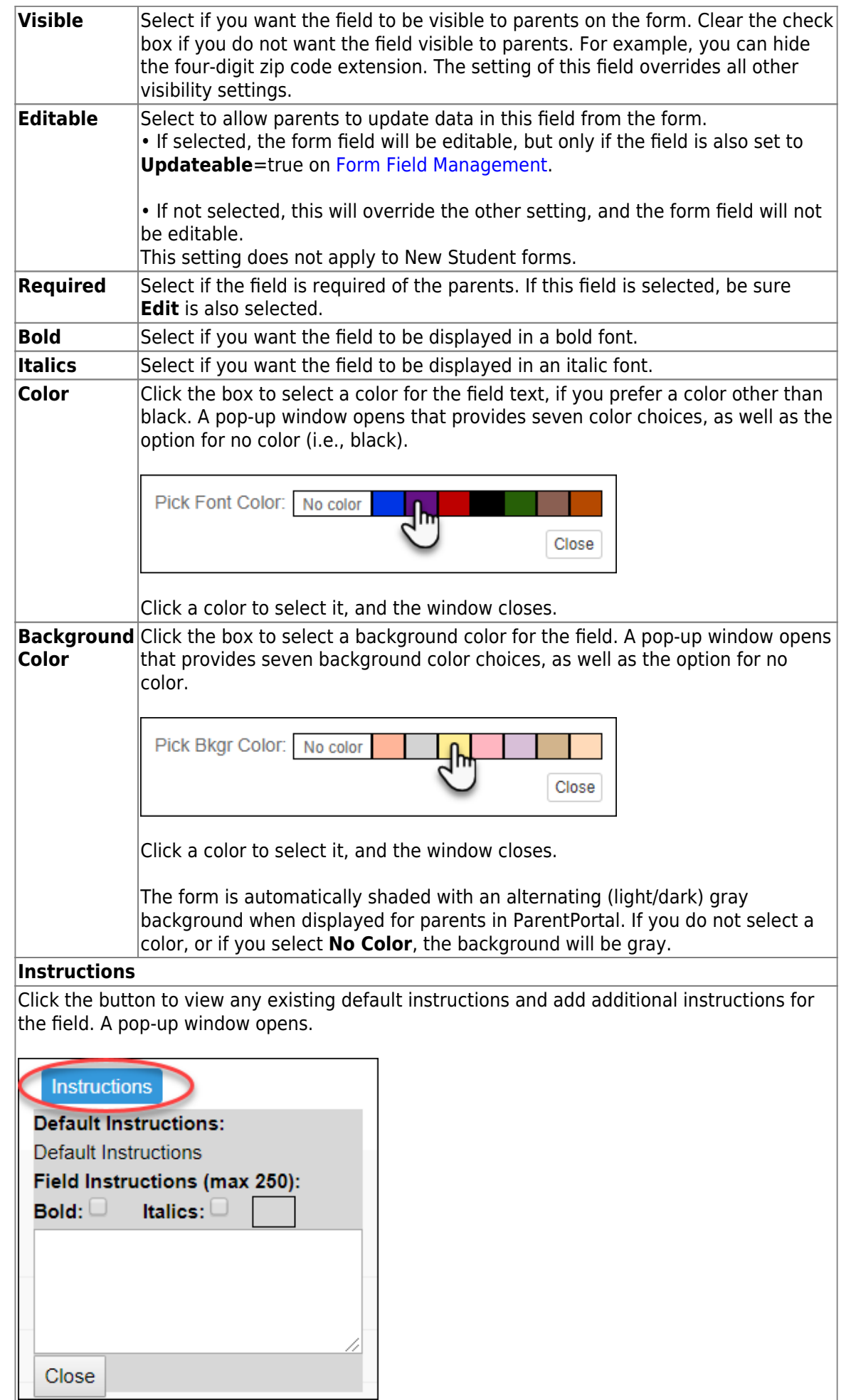

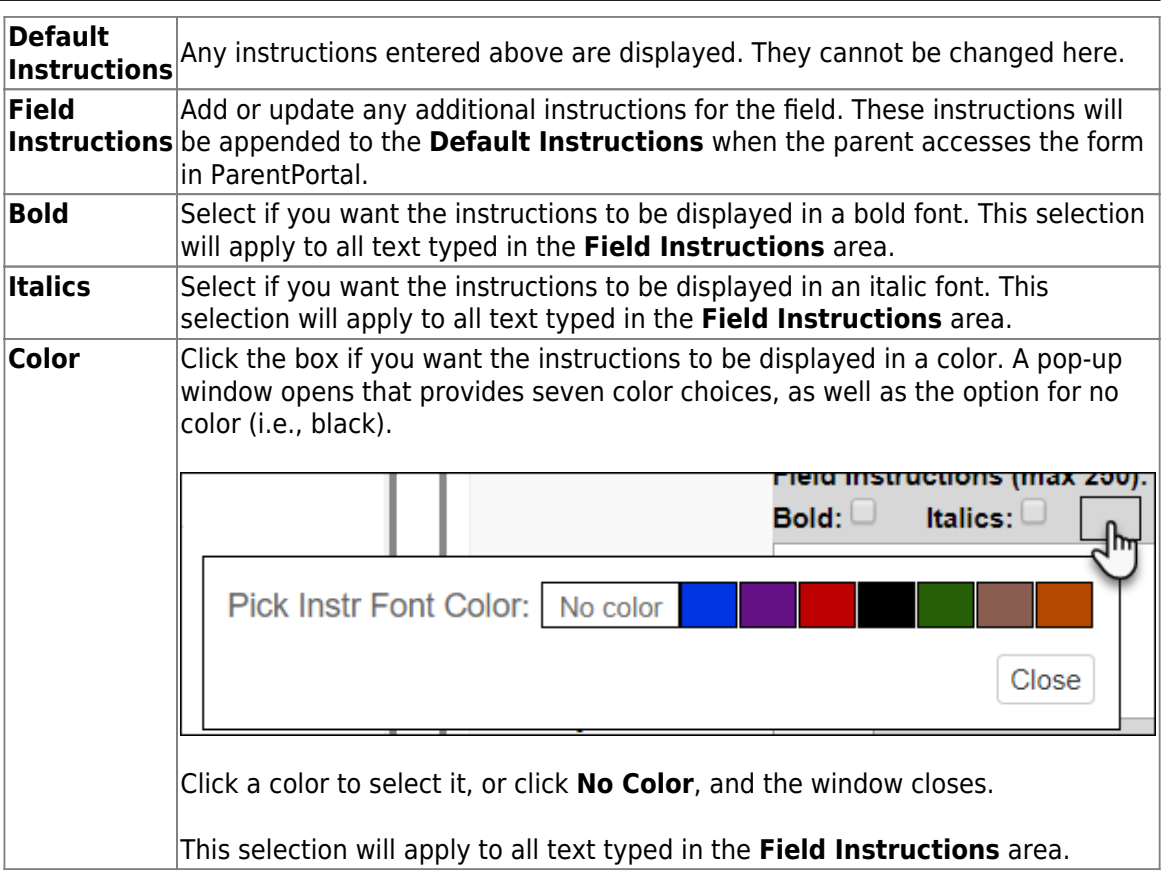

#### ❏ Click **Close**.

×

- Click the corresponding delete icon to remove a column from the form.

It is removed from the list, but it is not actually deleted until you click **Save**.

❏ Click **Save**.

**NOTE:** If you created a form with fields from a vertical table, some required additional fields may be added automatically. If so, a message is displayed prompting you to review the fields before saving.

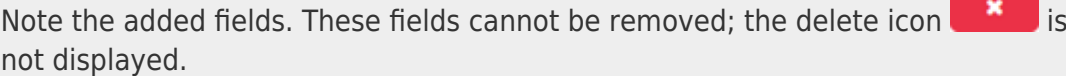

❏ Click **Save**.

#### [Form field edits](https://help.ascendertx.com/test/parentportal/doku.php/general/form_field_edits)

3. [Edit settings for a 'New Student' form.](#page--1-0)

New Student forms are dynamic forms used specifically for the new student enrollment process. Several New Student forms are included automatically and already have columns (i.e., fields) added.

- New Student Address
- **New Student Contacts**
- New Student Enrollment

These forms cannot be deleted or renamed; however, you can modify some of the default settings for each form column. See the **Create/edit a dynamic form using data fields** section for more details.

#### Under **Active Forms**:

- Hover over a 'New Student' form and click the edit icon.

The form details open in the **Edit Form** section (right side) where you can add or edit details as described previously.

- To remove a column from the form, click the corresponding delete icon.

It is removed from the list, but it is not actually deleted until you click **Save**.

❏ Click **Save**.

4. [Create a new form by copying an existing form.](#page--1-0)

An existing static or dynamic forms can be duplicated and renamed.

Only saved changes are copied to the new form; unsaved changes are not copied.

❏ Click **Copy Form** to create a new form that is an exact duplicate of the form you are copying.

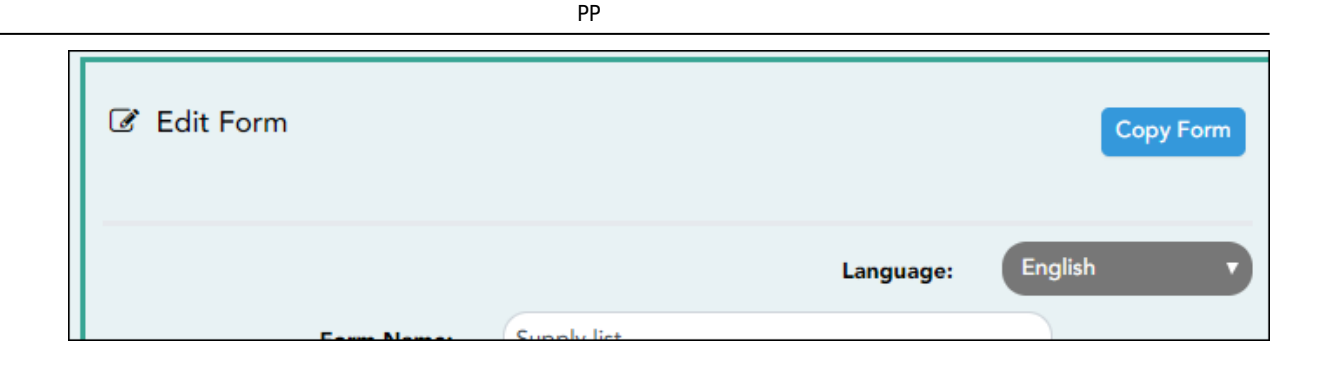

A text box is displayed allowing you to type a name for the new form.

The new form name cannot already be in use by another form, and it must be three or more characters.

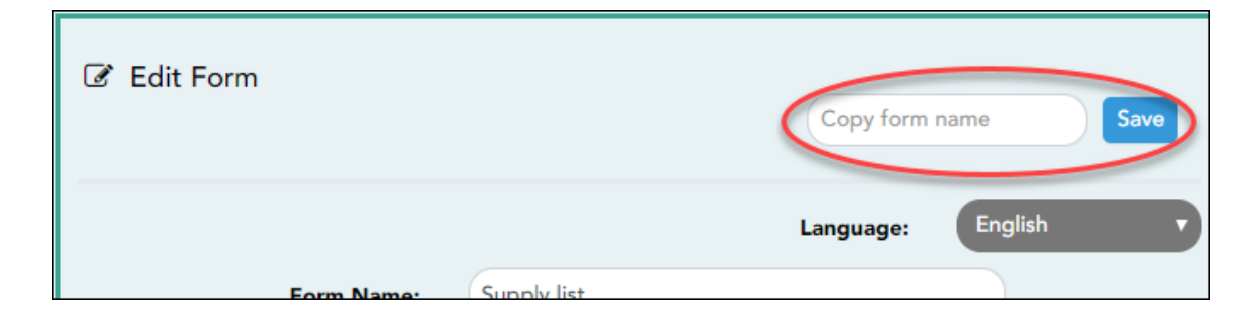

❏ Type the new form name and click **Save**.

The new form is now displayed on the **Active Forms** list and can be modified as needed.

New forms are initially displayed at the top of the list. Once the page is refreshed, the form is sorted alphabetically with the section.

#### 5. [Create a custom form.](#page--1-0)

*ASCENDER Parent Portal Admin > Form Management > Custom Forms > Create Custom Form*

### **Step 1**

If selecting English and Spanish for **Language**, the English version will be created first. To translate into a Spanish version, use [Custom Forms > Edit Custom Forms](https://help.ascendertx.com/test/parentportal/doku.php/customform/editexistingform).

#### **Form Properties:**

#### ❏ Add the form.

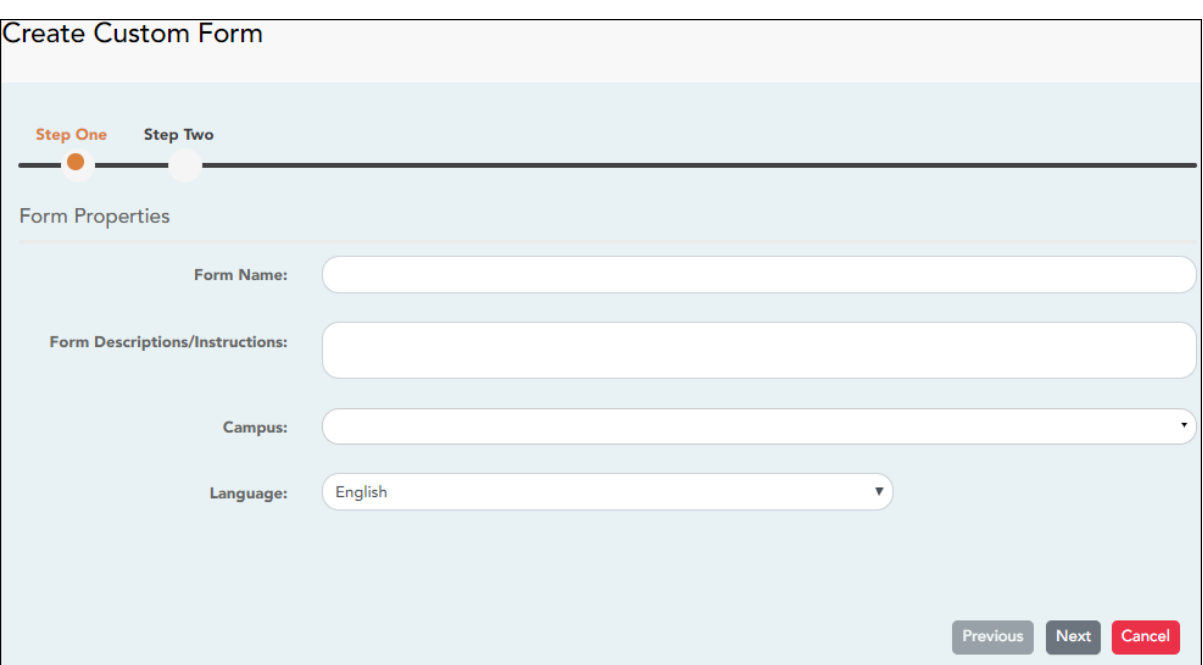

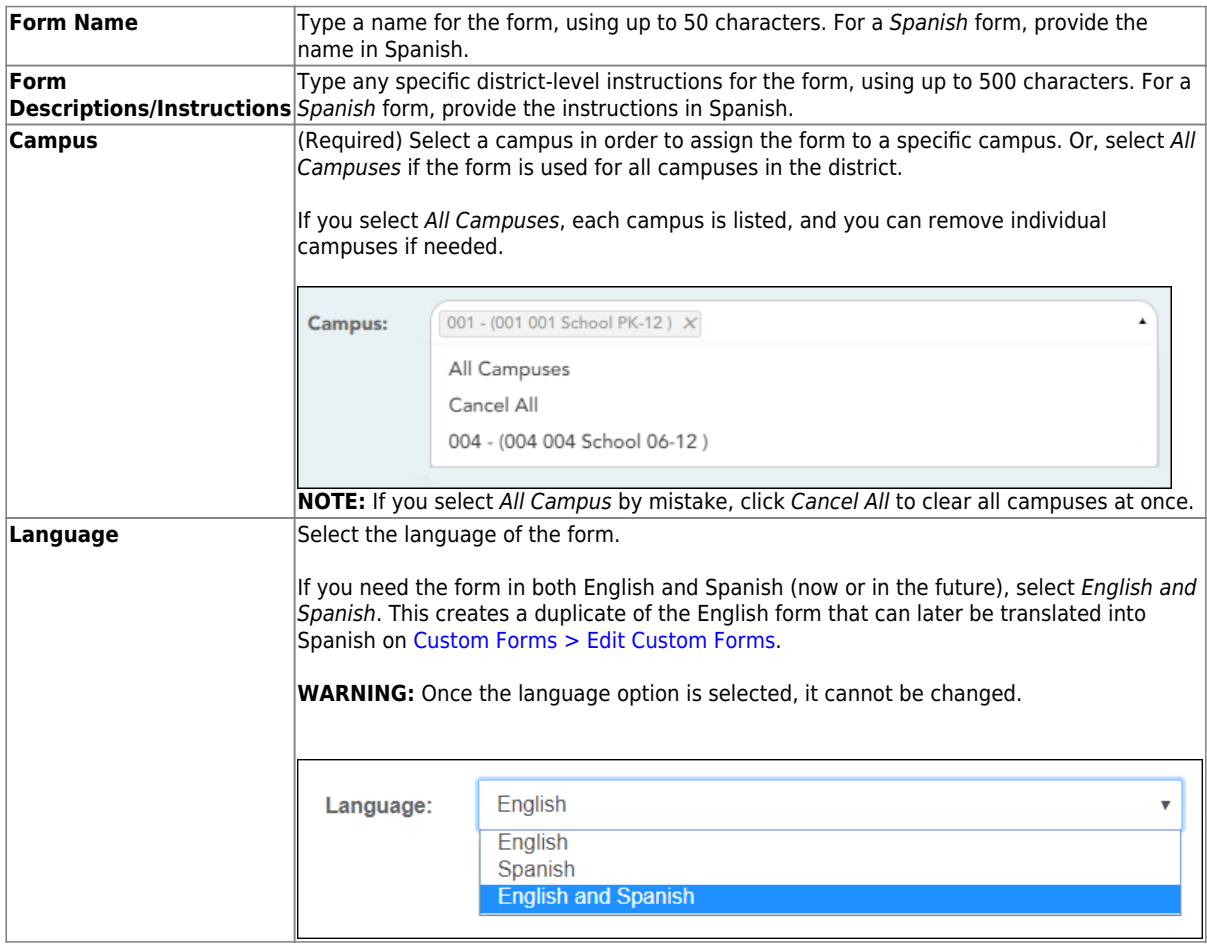

#### ❏ Click **Next**.

### **Step 2**

#### **Question Format Types:**

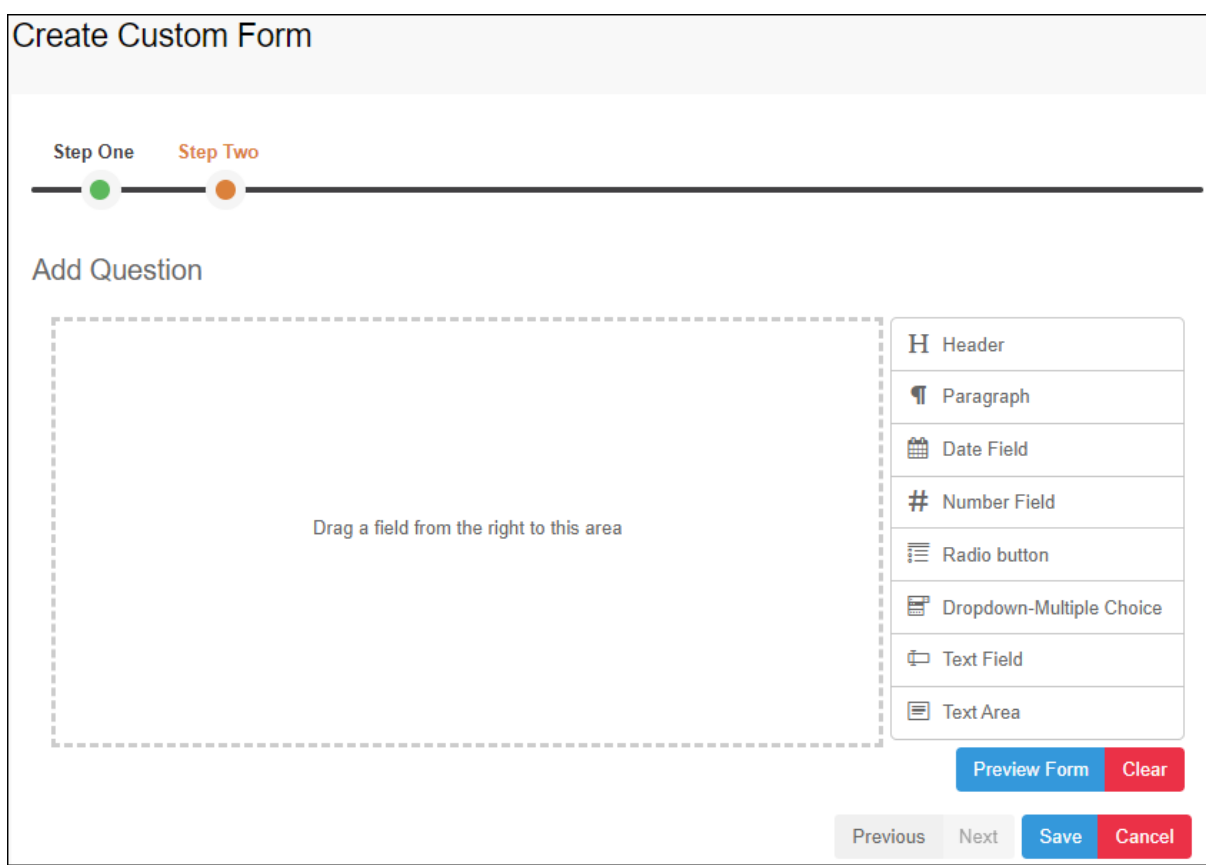

❏ You can add a variety of elements to your form.

- Drag the element from the right to the blank area in the middle.
- You can drag and drop the elements to re-position them within the form.
- Click **Preview Form** any time to see how the form will look to parents.

The following two options allow you to provide headings and instructions on the form.

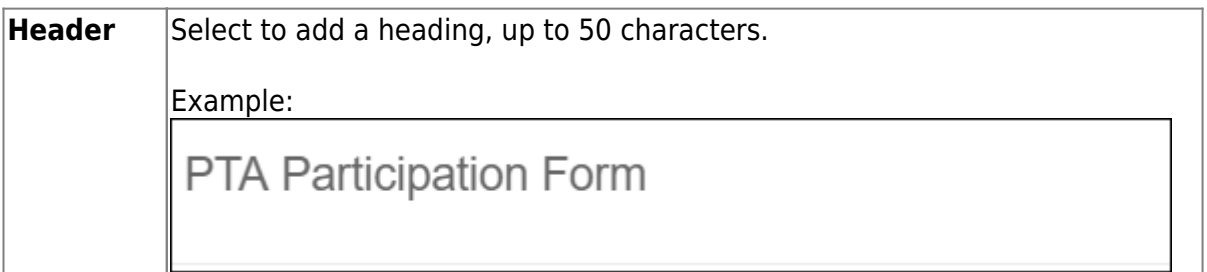

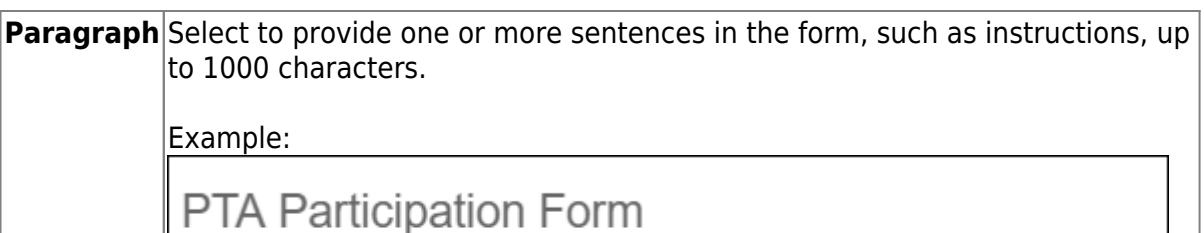

Please complete this form by the end of the first week of school.

The following question format types refer to the answer you are soliciting from the parent.

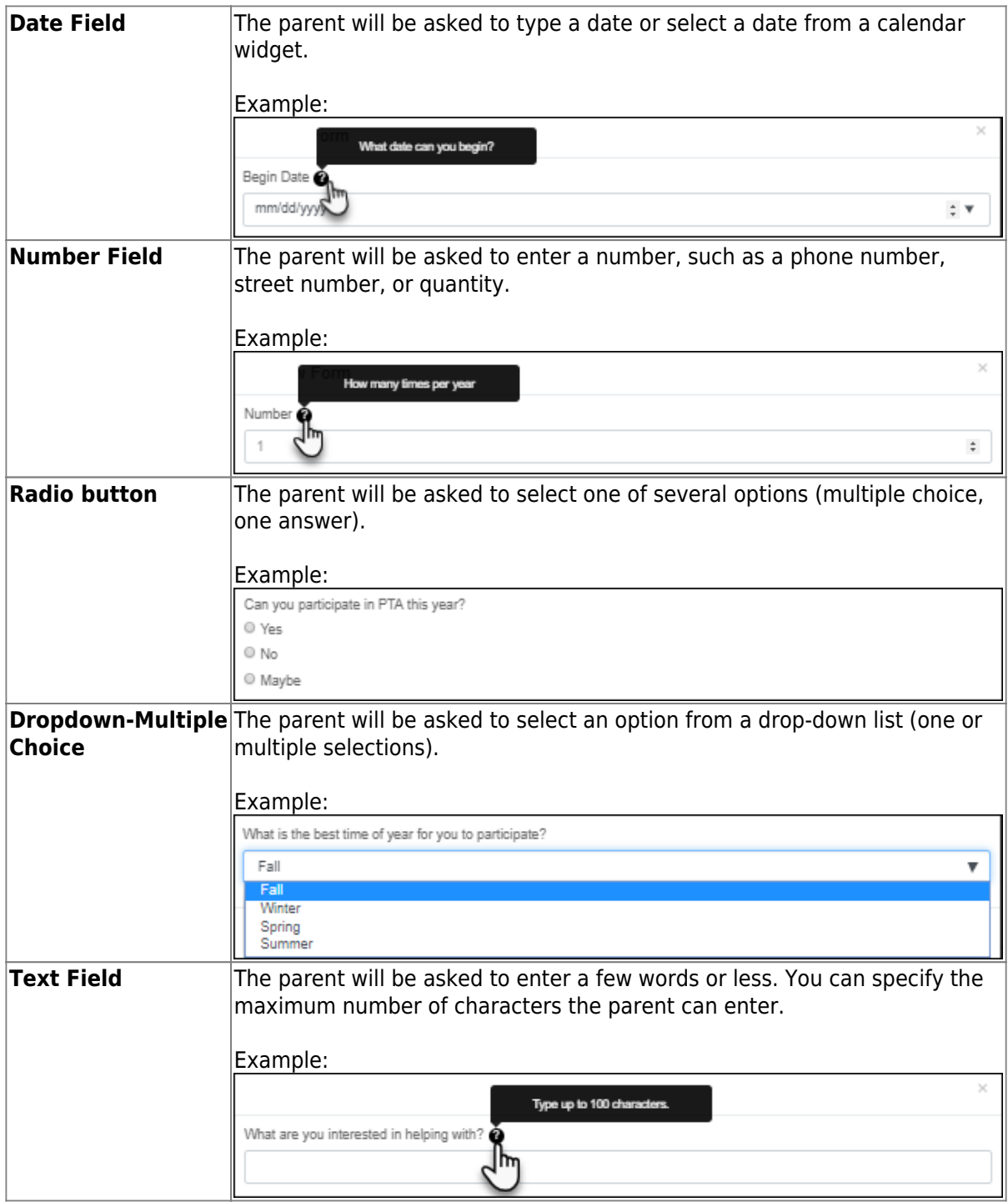

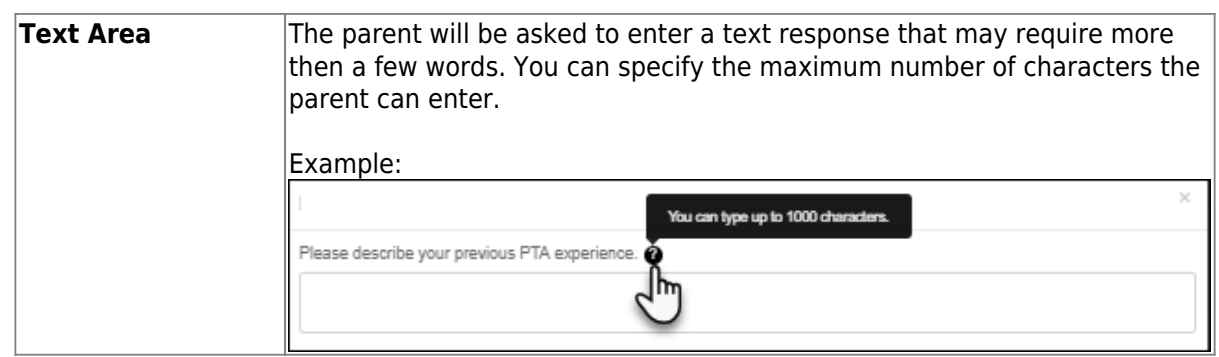

All question format types allow the following properties to be set:

**NOTE:** For Spanish forms, provide this information in Spanish.

**TIP:** Be sure to add questions to the custom form that help identify the student that the information is being gathered for (e.g., What is your student's first name? What is your student's last name? Grade Level? What school does your child attend? (multiple choice)). The form results do not automatically provide default information such as first name, last name, grade level, campus.

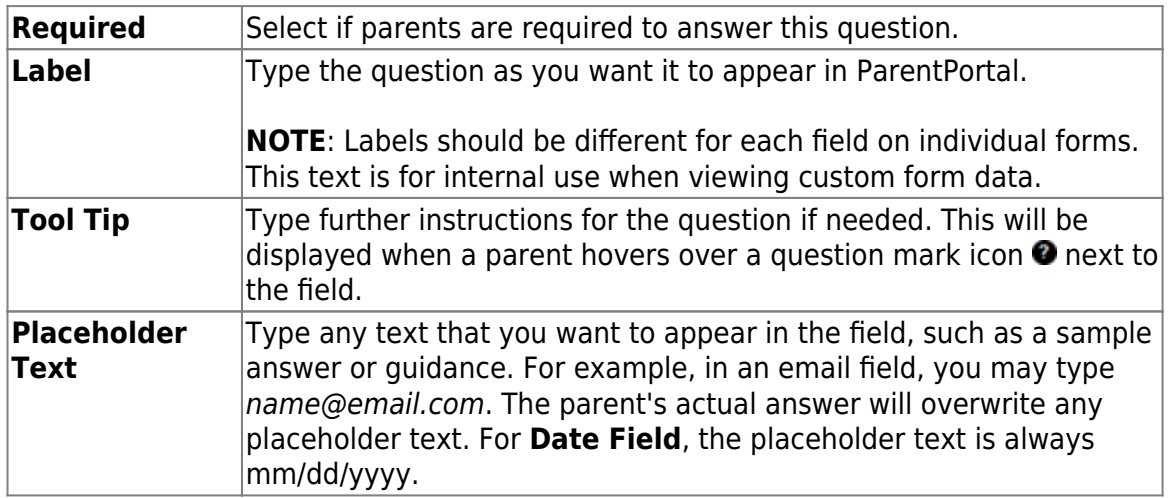

The following properties depend on the type of question format type selected:

**NOTE:** For Spanish forms, provide this information in Spanish.

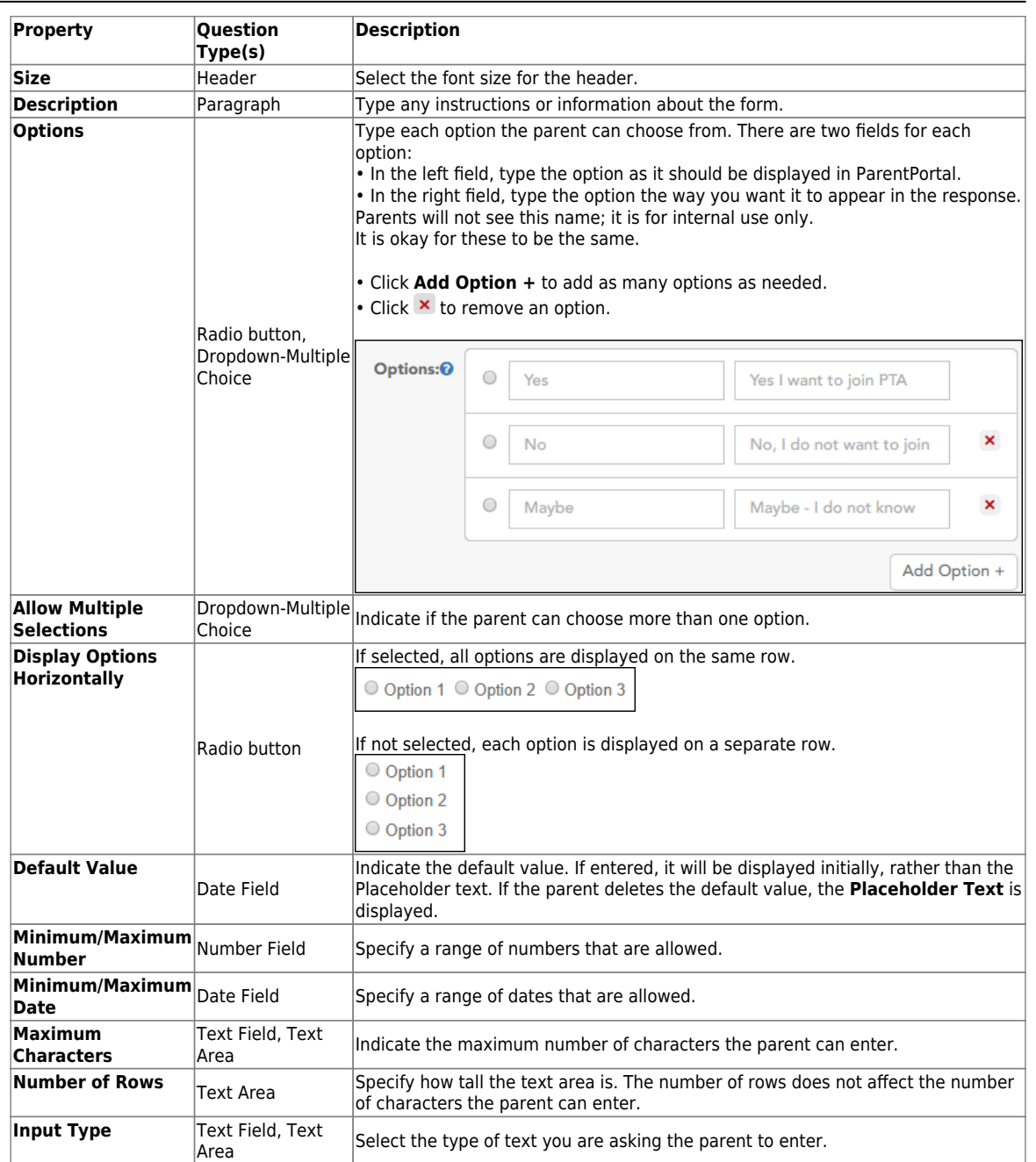

❏ You can further adjust the form. Hover over each question in the form:

- Click to remove the question from the form.

- Click to view/modify the properties of the question.

Click **Close** to collapse (i.e., hide) the properties for a particular question.

- Click to duplicate the question including its properties.

❏ Click **Clear** if you need to remove all questions from the form and start over.

❏ Click **Save**.

❏ Click **Previous** if you need to return to Step 1 to modify form properties.

**NOTE:** A custom form must be added to either the Returning Student Registration or Student Data Maintenance group (under **Form Group Management**) to be visible to parents. Custom forms are not available for use in New Student Enrollment.

#### *ASCENDER Parent Portal Admin > Form Management > Custom Forms > Edit Custom Form*

This page allows you to view or modify existing custom forms that you have created. Copy allows you to copy a form and add or remove fields.

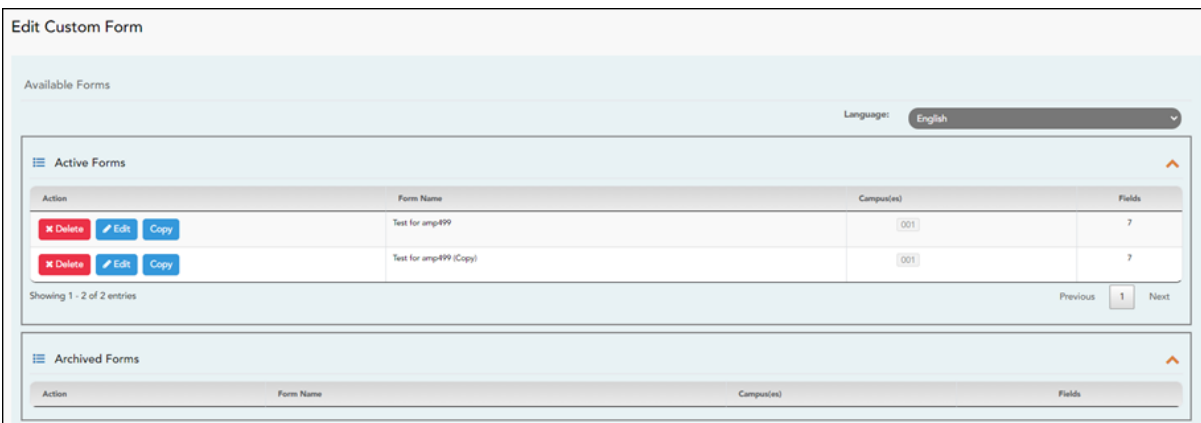

Your existing custom forms are listed. **Active Forms** are listed first, and **Archived Forms** are listed below active forms.

To translate an English and Spanish form into Spanish, select Spanish from the **Language** drop-down menu and select **Edit**.

**WARNING**: When translating into Spanish, only translate the text, **do not** change the order of the Questions or add any Questions. Doing so will cause data in the Spanish version to become out of sync with the English version.

❏ Click **Edit** to view/modify a form.

The form opens in editing mode. You can make changes as described on [Custom](https://help.ascendertx.com/test/parentportal/doku.php/customform) [Forms > Create Custom Form.](https://help.ascendertx.com/test/parentportal/doku.php/customform)

**NOTE**: Custom Forms with data attached have limited edit capabilities. The campus cannot be edited and fields cannot be rearranged, deleted or duplicated. If major changes are required, it is recommended to use the **Copy Form** feature to create a new form.

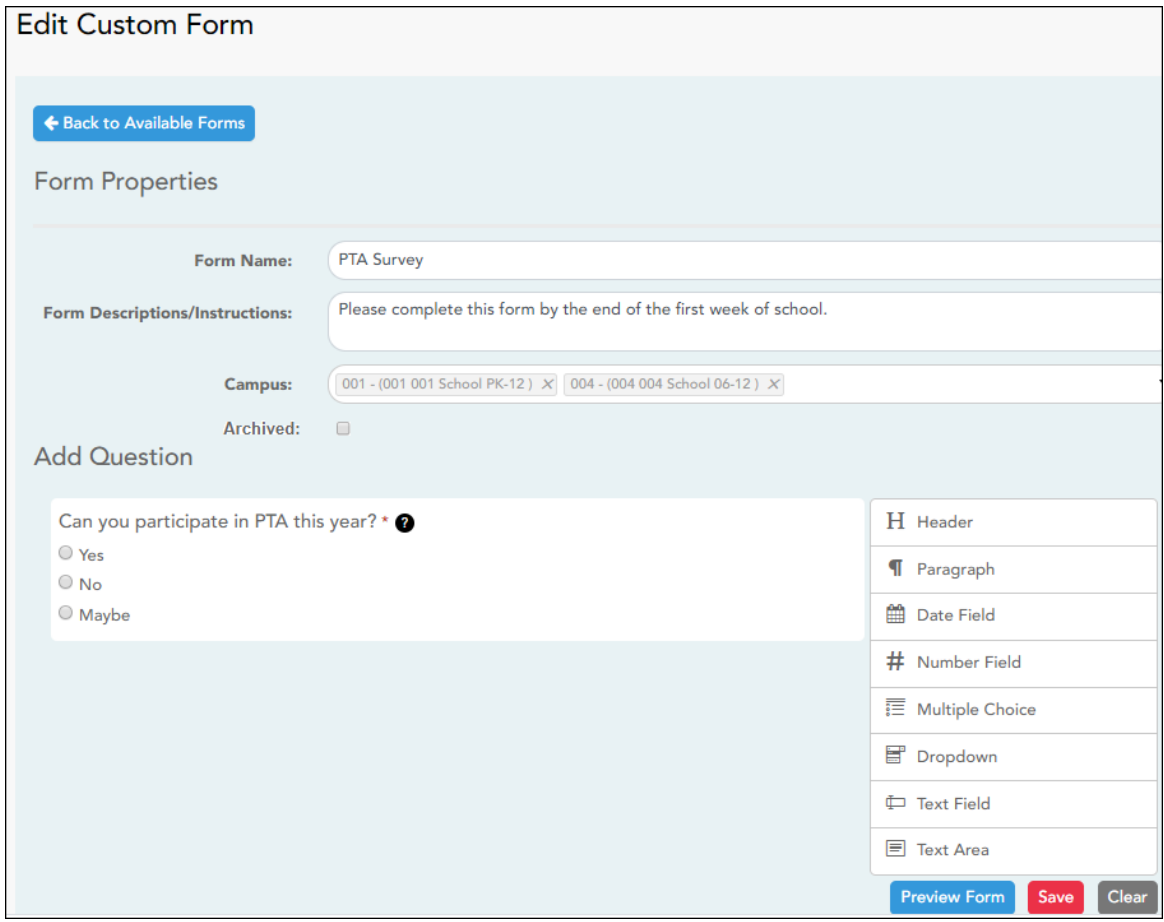

❏ Or, click **Copy** to copy a form.

The form opens in editing mode. You can make a copy of a form and add or remove fields as described on [Custom Forms > Create Custom Form](https://help.ascendertx.com/test/parentportal/doku.php/customform). The **Form Name** field is limited to 50 characters.

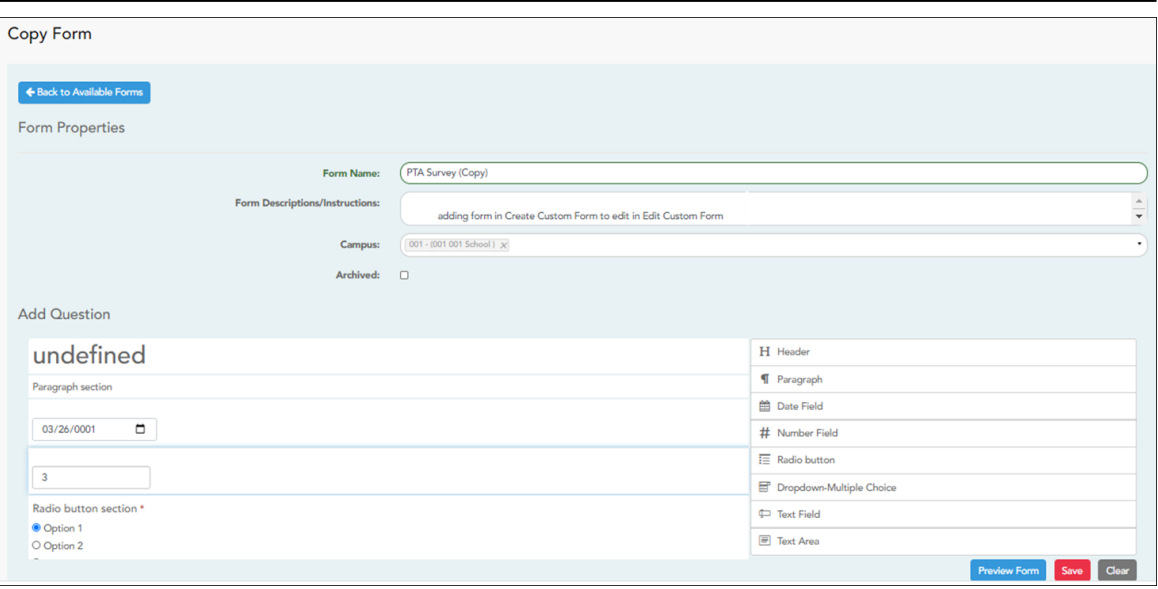

❏ Select **Archive** to archive the form.

Archiving allows you to retain forms that may still be needed for reporting purposes but are no longer used for data collection. An archived form is still accessible to administrators, but is grouped with other archived forms for organizational purposes.

❏ Click **Back to Available Forms** to return to the list of existing custom forms.

❏ Click **Delete** to delete a custom form.

**NOTE:** A custom form cannot be deleted if there is data associated with it.

#### *ASCENDER Parent Portal Admin > Form Management > Custom Forms > View Custom Form Data*

This page allows you to view data submitted by parents in custom forms.

Your existing custom forms are listed. **Active Forms** are listed first, and **Archived Forms** are listed below active forms.

**NOTE**: Archived forms are forms that may still be needed for reporting purposes but are no longer used for data collection. An archived form is still accessible to administrators, but is grouped with other archived forms for organizational purposes.

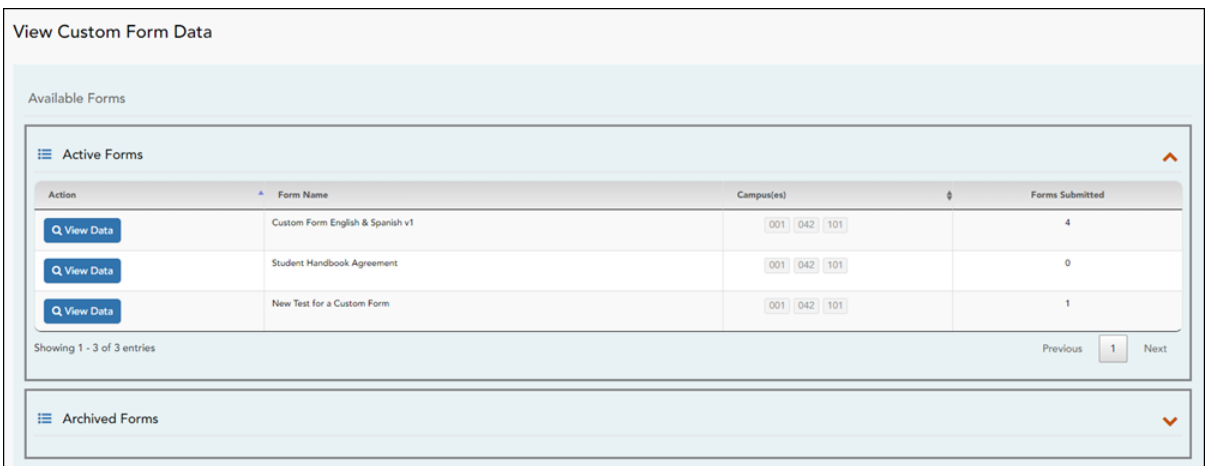

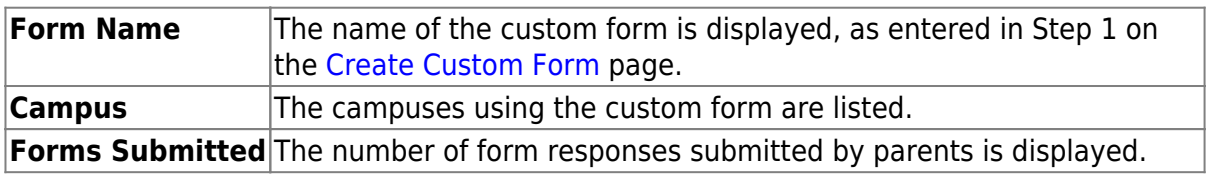

❏ Click **View Data** to view the answers submitted by parents. <div indent>The answer data is displayed in a grid below the forms list.

**TIP:** You can click the column headings to sort data by a particular question.

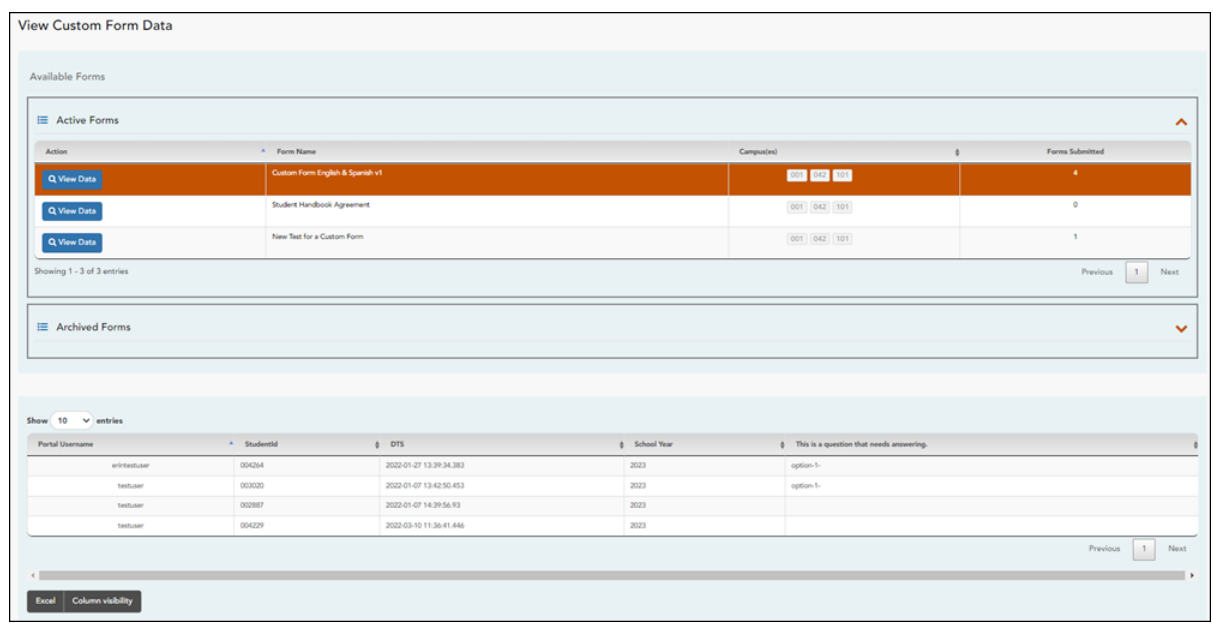

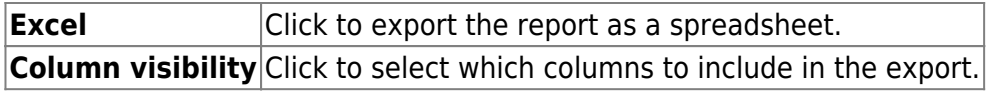

**NOTE:** It is recommended that you save a backup copy of the form once all data is gathered.

4. [Edit, delete, or archive existing forms.](#page--1-0)

#### *ASCENDER ParentPortal Admin > Form Management > Form Creator*

Once a form is created, it can be edited, archived, and deleted.

#### **Edit a form:**

#### ❏ Under **Active Forms**:

 $\Box$  - Hover over the new or existing form and click the edit icon.

The form details open in the **Edit Form** (right) section where you can edit details as described previously.

#### **Archive a form:**

Archiving allows you to retain a form that may still be needed for reporting purposes but is no longer used for data collection. An archived form is no longer available to parents, but it is still accessible to administrators and grouped with other archived forms. A form can be un-archived at any time.

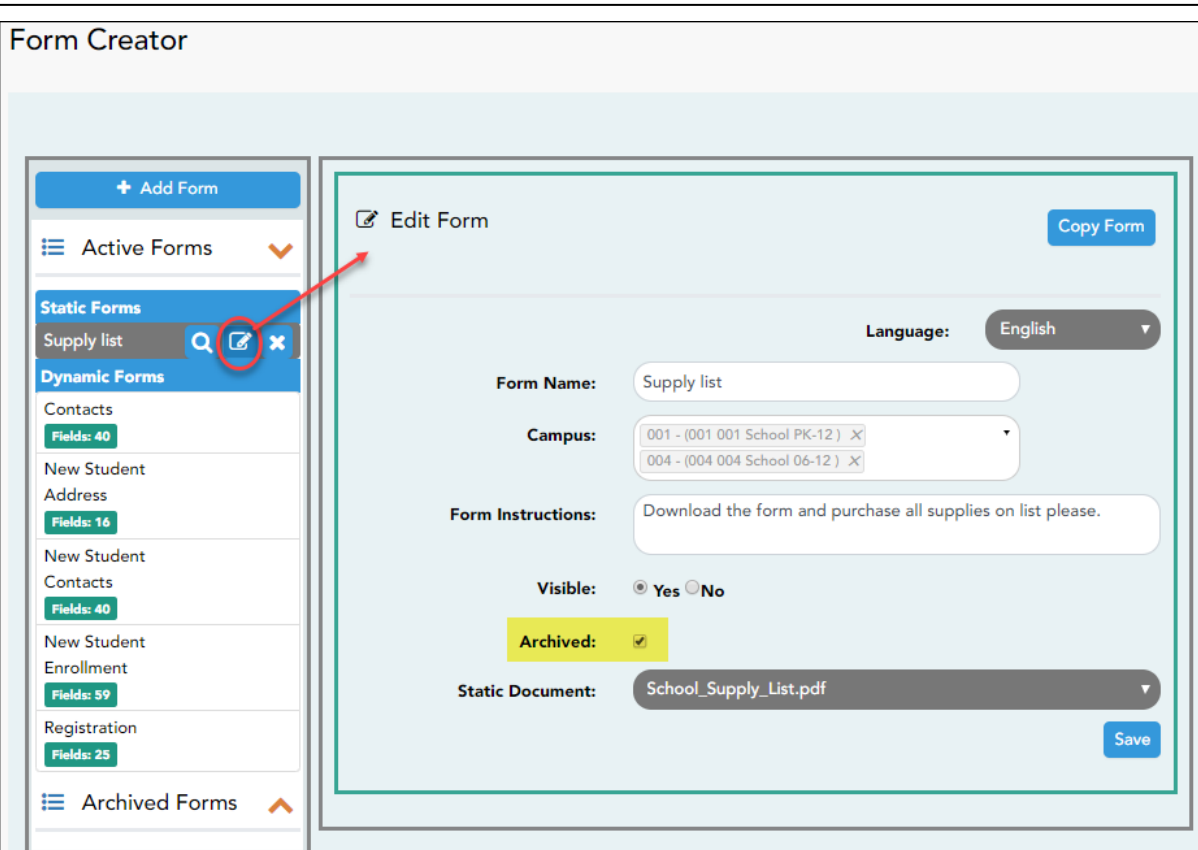

❏ Under **Active Forms** (left):

 $\boxed{C}$  - Hover over the new or existing form and click the edit icon.

The form details open in the **Edit Form** (right) section. Select **Archived** and click **Save**.

The form moves from the **Active Forms** list to the **Archived Forms** list.

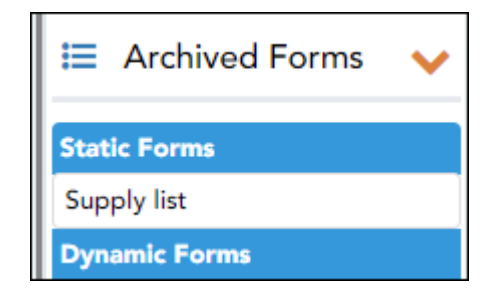

Clear the **Archived** field if you want to make the form active again. The form will move back to the **Active Forms** list.

#### **Delete a form:**

#### ❏ Under **Active Forms** (left):

- Hover over the new or existing form and click the delete icon.

You are prompted to confirm that you want to delete the form. Click **OK**.

**NOTE:** You cannot delete a form if it belongs to a group or if data exists for the form (i.e., if a parent has submitted changes associated with the form).

#### 5. Create groups and add forms to groups:

1. [Set up the New Student Enrollment forms group.](#page--1-0)

#### *ASCENDER ParentPortal Admin > Form Group Management > New Student Enrollment*

This page allows district-level users to add or modify the list of forms associated with enrollment of new students.

The list of available forms is pre-set and cannot be modified.

#### **NOTE:**

Only static and standard forms can be added for New Student Enrollment Forms Group. Custom forms are not available for New Student Enrollment. The dynamic forms for New Student Enrollment are added by default and aren't viewable here.

Any selected static forms will be available to parents on Step 5 of the New Student Enrollment process; the parent can view, print, complete, and hand deliver these forms to the campus.

[Download Standard Forms:](https://help.ascendertx.com/test/parentportal/lib/exe/fetch.php/images/forms/standard_forms.pdf)

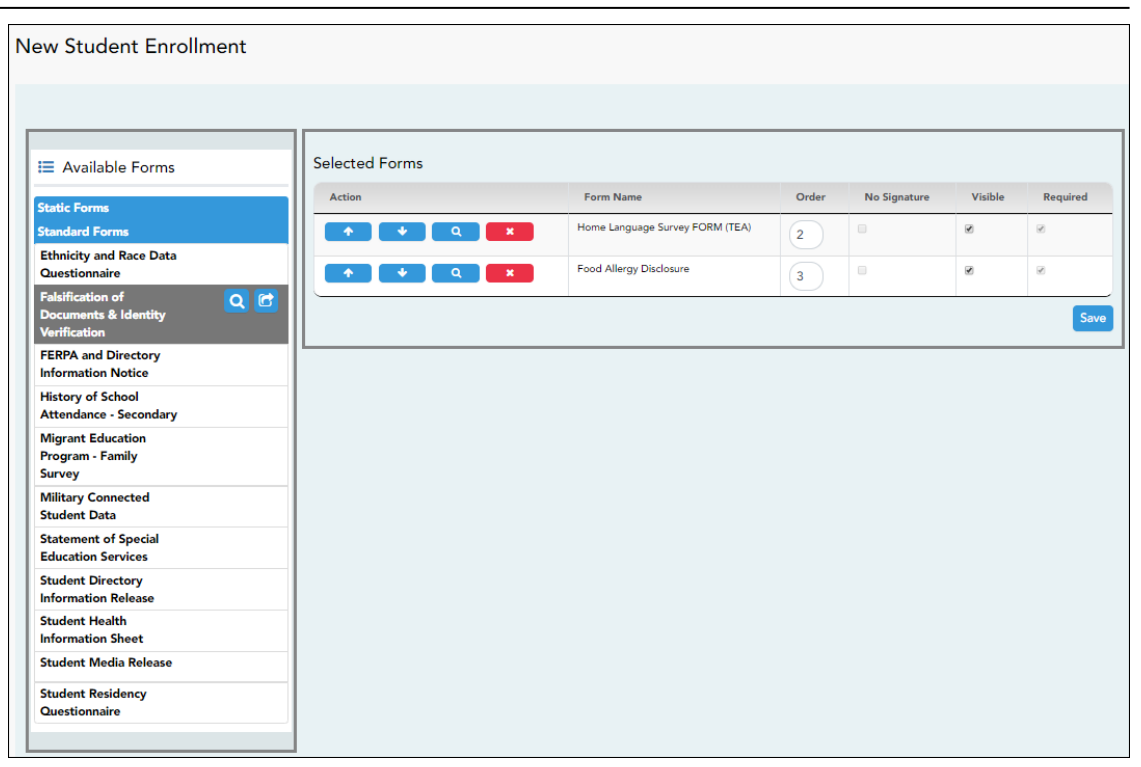

❏ In the **Available Forms** (left) list:

 $\alpha$ - Hover over the form and click to [preview the form](https://help.ascendertx.com/test/parentportal/doku.php/general/previewform). The form opens in a separate browser window.

G - Hover over the form and click to add the form to the New Student Enrollment group.

❏ The form is added to the **Selected Forms** (right) list where you can modify certain properties:

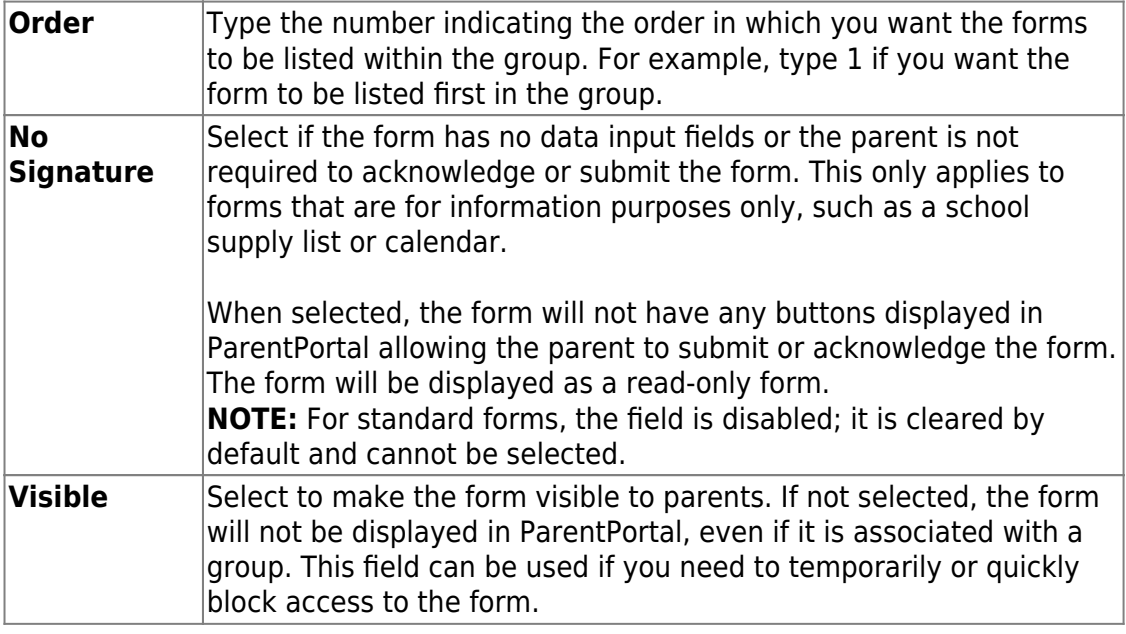

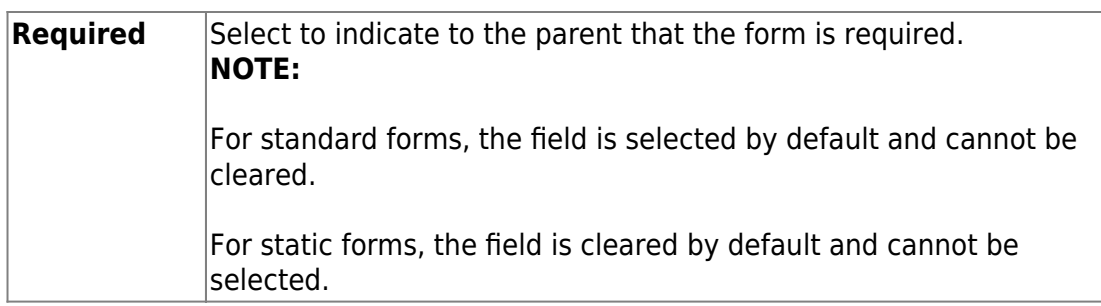

❏ You can modify the order in which the forms are displayed in ParentPortal:

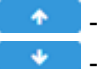

**1**Click to move the form up the list.  $\bullet$ - Click to move the form down the list.

#### ❏ Click **Save**.

#### ❏ Under **Selected Forms**:

 $\overline{a}$ - Click to [preview the form](https://help.ascendertx.com/test/parentportal/doku.php/general/previewform). The form opens in a separate browser window.

 $\blacksquare$ Click to delete the form from the group.

You are prompted to confirm that you want to delete the form. Click **OK**. The form is removed from the list on the right and moved back to the **Associated Forms** list on the left.

2. [Set up the Online Registration forms group.](#page--1-0)

#### *ASCENDER ParentPortal Admin > Form Group Management > Returning Student Registration*

This page allows district-level users to create a set of forms for annual registration of returning students.

**NOTE:** Returning Student Registration refers to forms required annually for returning students, which is not the same as New Student Enrollment.

When Returning Student Registration is enabled at the district, these forms will be displayed to parents when they are logged on to ParentPortal, and parents will have notifications indicating their progress in the registration process.

#### **Returning Student Registration** Selected Forms ∺ Available Forms Action **Name** Instructions **Type Static Forms** Registration **Standard Forms**  $\blacklozenge$ Dynamic **Standard Forms**<br>Ethnicity and Race Data<br>Questionnaire **Expert**  $Q$  $B$ **Falsification of Documents & Identity Verification** The information on this form is required to address the McKinney-Vento Act 42 U.S.C. 11434a(2). The answers to this residency information help determine the services the student may be eligible code, and enrollinent of th  $\begin{array}{c|c|c|c|c|c|c|c} \hline \ast & \circ & \circ & \ast \end{array}$ Standard **FERPA and Directory**<br>Information Notice Residency<br>Questionnaire **Food Allergy Disclosure History of School Attendance -**Student<br>Media<br>Release ndary Read the form carefully and complete the form with the best possible information. Standard **Migrant Education Program -Family Survey** Military Connected Student Data **Statement of Special Education Services Student Directory Information** Release **Student Health Information** Sheet **Dynamic F** Contacts Custom Fo **PTA Survey**

❏ In the **Available Forms** (left) list:

[Download Standard Forms:](https://help.ascendertx.com/test/parentportal/lib/exe/fetch.php/images/forms/standard_forms.pdf)

**Q**- Hover over the form and click to [preview the form](https://help.ascendertx.com/test/parentportal/doku.php/general/previewform). The form opens in a separate browser window.

G - Hover over the form and click to add the form to the Online Registration group.

❏ The form is added to the **Selected Forms** (right) list:

**IMPORTANT:** Once a form is added to the group, it is live. There is no Save button.

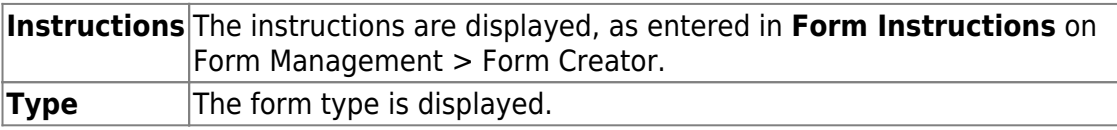

❏ You can modify the order in which the forms are displayed in ParentPortal:

 $\bullet$  $\bullet$  - Click to move the form up the list.

 $\bullet$  $\bullet$  - Click to move the form down the list.

#### ❏ Under **Selected Forms**:

**12.Click to [preview the form](https://help.ascendertx.com/test/parentportal/doku.php/general/previewform). The form opens in a separate browser** window.

 $\bullet$  $\bullet$  Click to delete the form from the group.

You are prompted to confirm that you want to delete the form. Click **OK**. The form is removed from the list on the right and moved back to the **Available Forms** list on the left.

3. [Set up the Student Data Maintenance forms group.](#page--1-0)

#### *ASCENDER ParentPortal Admin > Form Group Management > Student Data Maintenance*

This page allows district-level users to create a group of forms that parents can use for student data maintenance, such as changes to demographic data throughout the year (e.g., address or phone number changes).

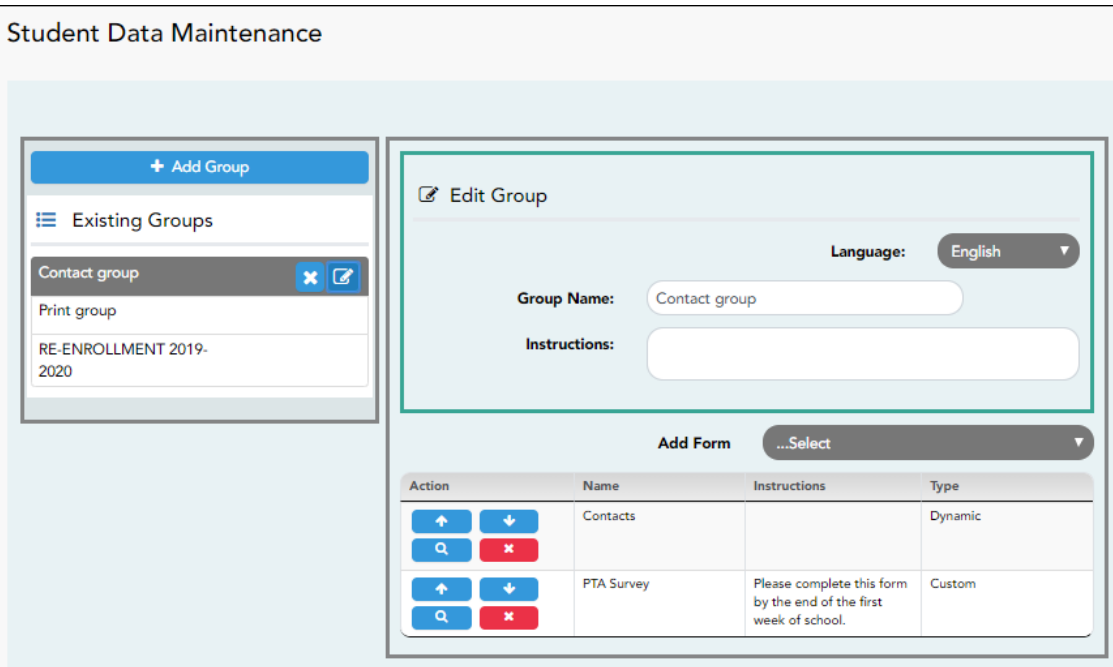

#### **Add a group:**

❏ Click **+ Add Group**.

#### A pop-up window opens.

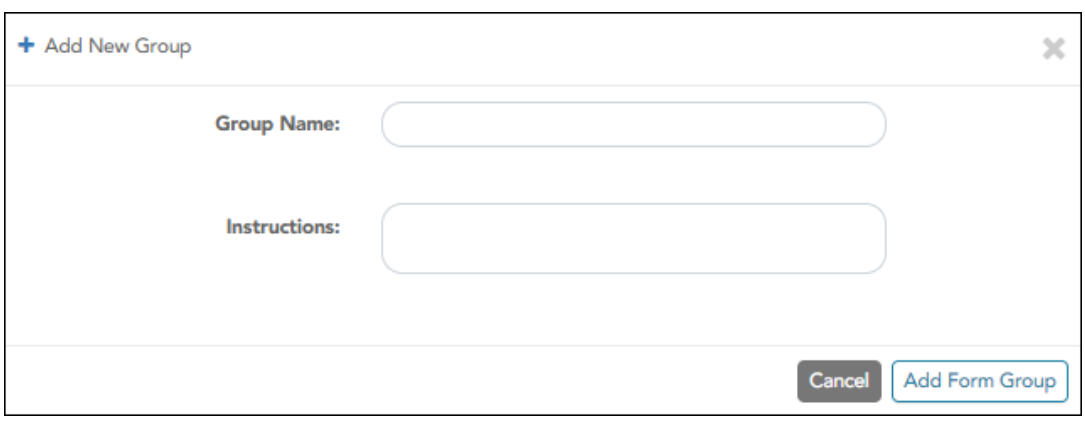

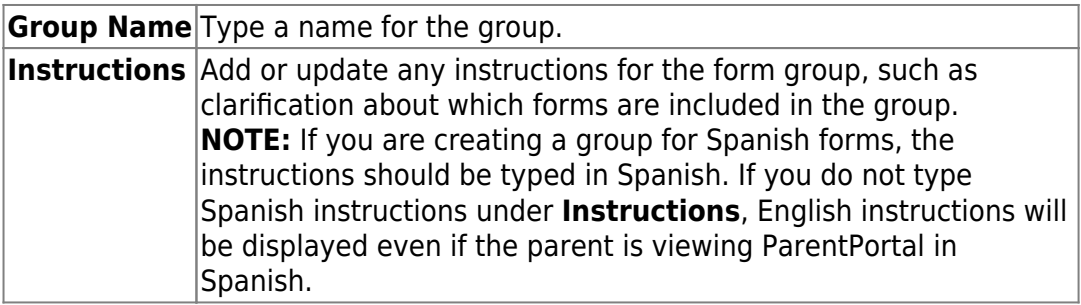

#### ❏ Click **Add Form Group**.

The group is added to the **Existing Groups** (left) list.

#### **Edit a new or existing group:**

❏ In the **Existing Groups** (left) list:

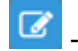

- Hover over the new or existing group and click the edit icon.

The group details open in the **Edit Group** section (right) where you can add or edit group details:

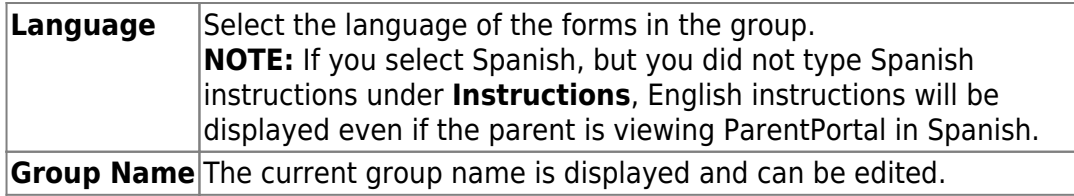

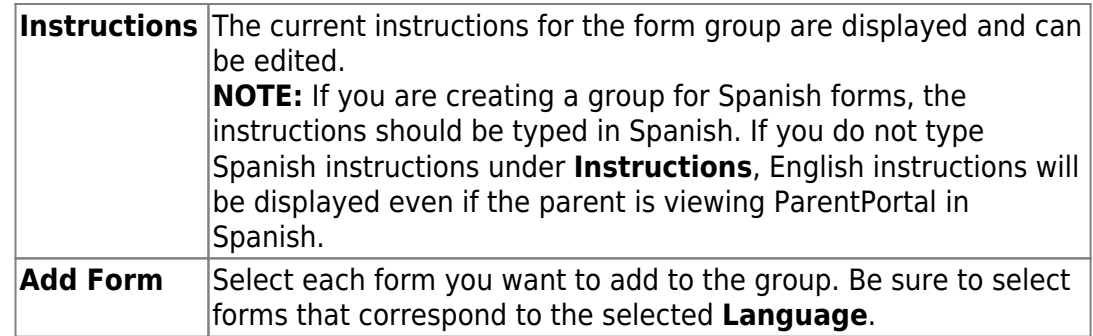

As forms are added, they are listed below the **Edit Group** section in the order they were added.

❏ You can modify the order in which the forms are displayed in ParentPortal:

 $\bullet$ - Click to move the form up the list.

 $\bullet$ - Click to move the form down the list.

❏ Under **Edit Group** (right):

 $\blacksquare$ - Click to [preview the form](https://help.ascendertx.com/test/parentportal/doku.php/general/previewform). The form opens in a separate browser window.

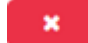

- Click to delete the form from the group.

You are prompted to confirm that you want to delete the form. Click **OK**. The form is removed from the group but not deleted from the ParentPortal server.

❏ Under **Existing Groups** (left):

**\*** - Hover over and click the icon to delete a group.

4. [Set up the Public Documents group.](#page--1-0)

#### *ASCENDER ParentPortal Admin > Form Group Management > Public Documents*

This page allows district-level users to create a group of forms that a parent can access without having a ParentPortal account, such as calendars, school supply lists, etc. The parent will be able to access these documents without logging on.

Only static forms can be added to these groups. If at least one static form has

been added to this group, the parent can click the *District Name* **Documents** link on the ParentPortal login page to access the documents.

**NOTE:** A static form must already be created for each uploaded document before it can be added to a group.

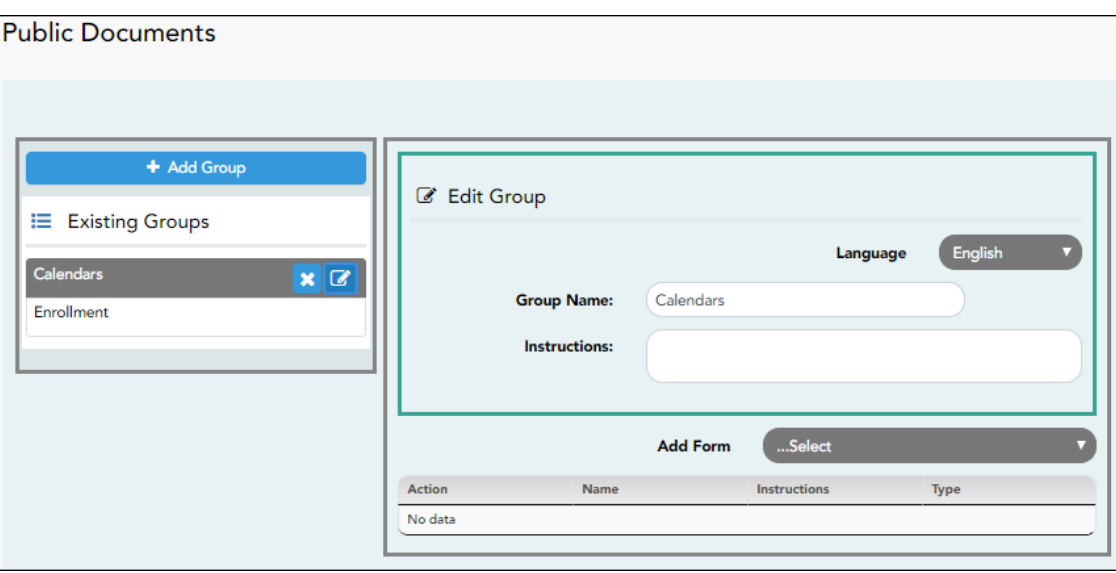

#### **Add a group:**

#### ❏ Click **+ Add Group**.

A pop-up window opens.

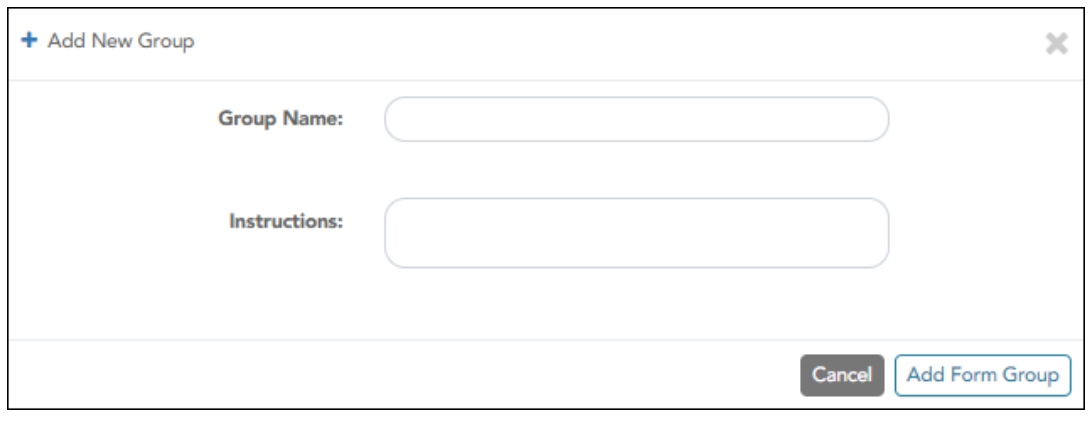

**Group Name** Type a name for the group.

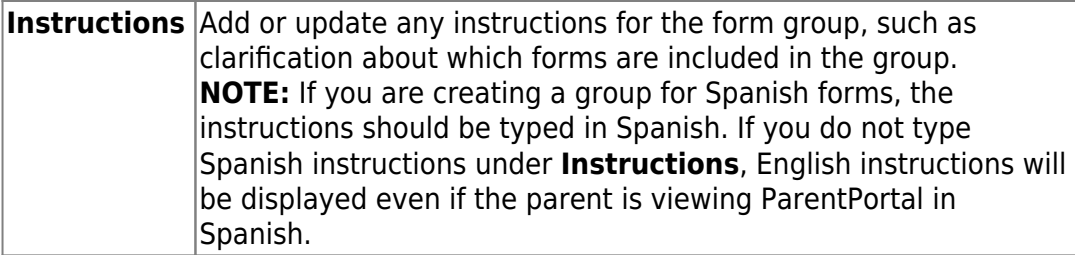

#### ❏ Click **Add Form Group**.

The group is added to the **Existing Groups** (left) list.

#### **Edit a new or existing group:**

❏ In the **Existing Groups** (left) list:

 $\boxed{C}$  - Hover over the new or existing group and click the edit icon.

The group details open in the **Edit Group** section (right) where you can add or edit group details:

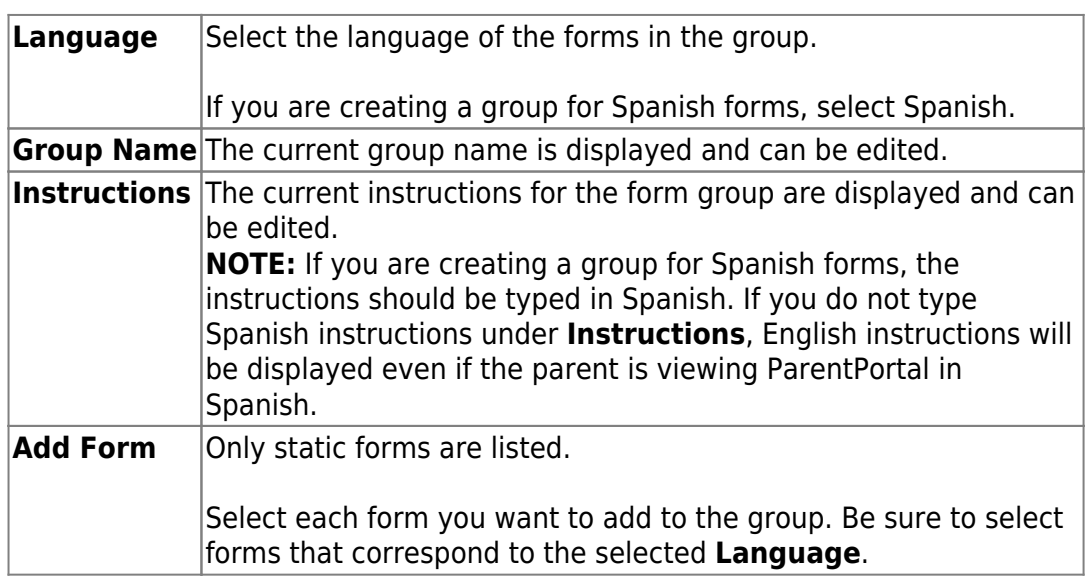

As forms are added, they are listed below the **Edit Group** section in the order they were added.

❏ You can modify the order in which the forms are displayed in ParentPortal:

 $\bullet$  $\bullet$  - Click to move the form up the list.

 $\bullet$  $\bullet$  Click to move the form down the list.

❏ Under **Edit Group**:

 $\mathbf{x}$ 

 $\blacksquare$ - Click to [preview the form](https://help.ascendertx.com/test/parentportal/doku.php/general/previewform). The form opens in a separate browser window.

 $\overline{\phantom{a}}$  - Click to delete the form from the group.

You are prompted to confirm that you want to delete the form. Click **OK**. The form is removed from the group but not deleted from the ParentPortal server.

❏ Under **Existing Groups** list (left side):

- Hover over and click the icon to delete a group.

6. [Enable forms for parents.](#page--1-0)

#### *ASCENDER ParentPortal Admin > Admin Menu > Form Settings*

Once forms are set up, you can enable New Student Enrollment, Returning Student Registration, and Student Data Maintenance in ParentPortal throughout the district, and manage other form settings.

**NOTE:** Public Documents (i.e. calendars, school supply lists, downloadable registration forms) will be available on the ASCENDER ParentPortal Login page once the static forms have been created (Form Management > Document Upload and Form Management > Document Upload > Form Creator) and added to the Pubic Documents group (Form Group Management > Public Documents).

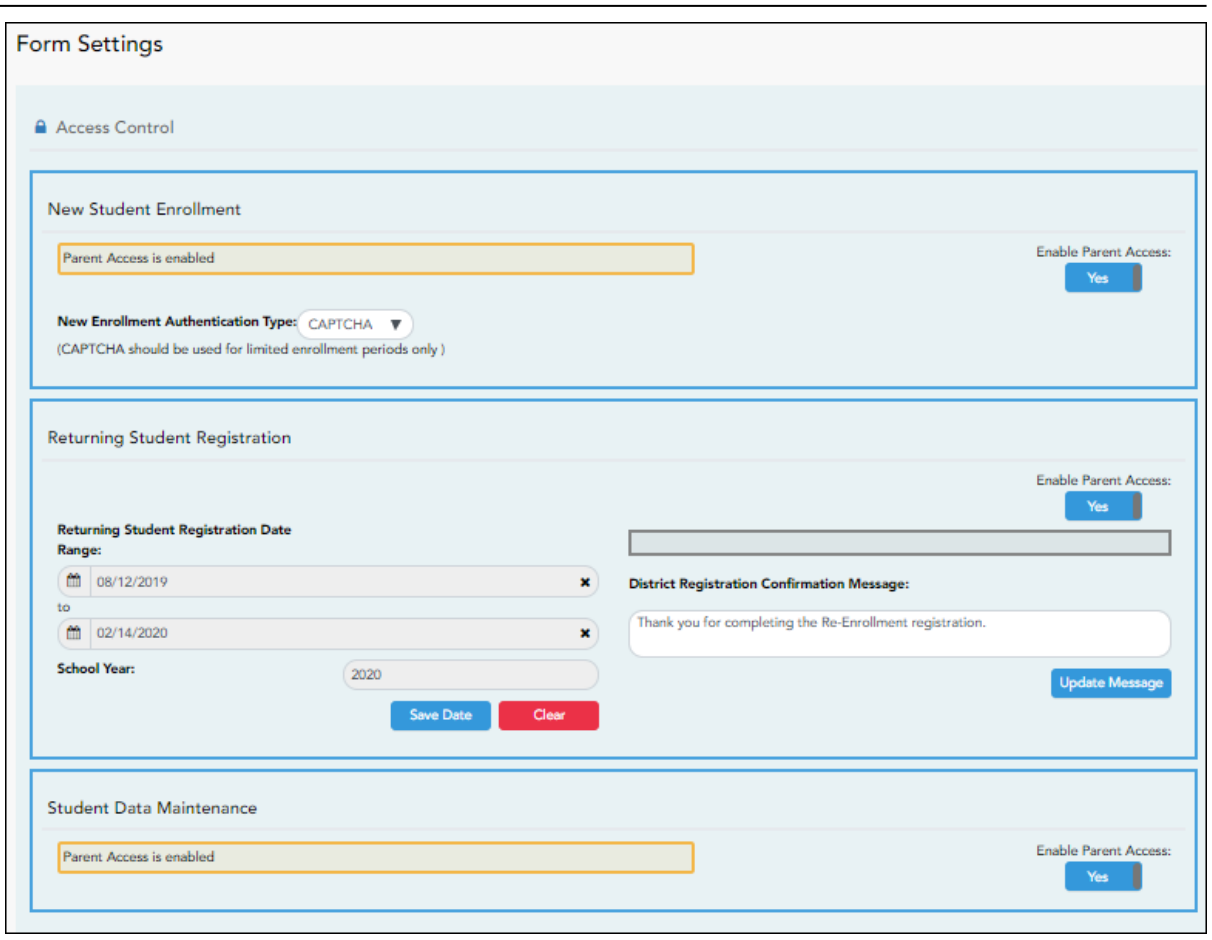

### **Access Control:**

### **New Student Enrollment**

#### **❏ Enable or disable new student enrollment in ParentPortal.**

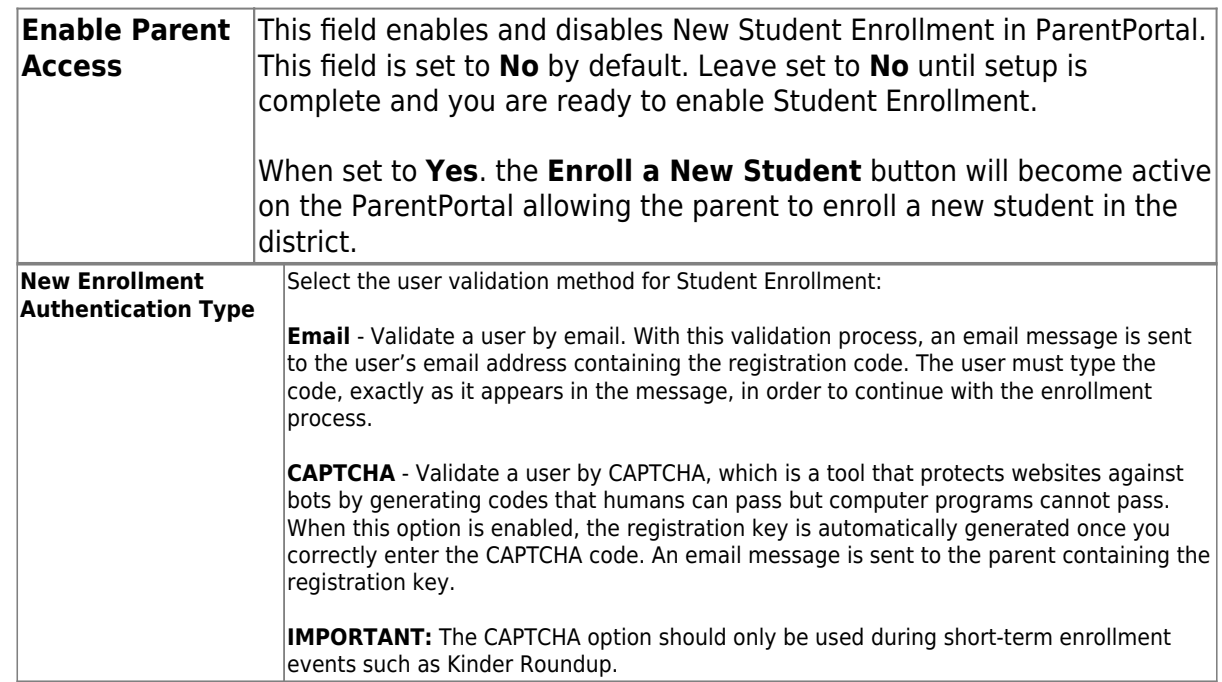

#### **Returning Student Registration**

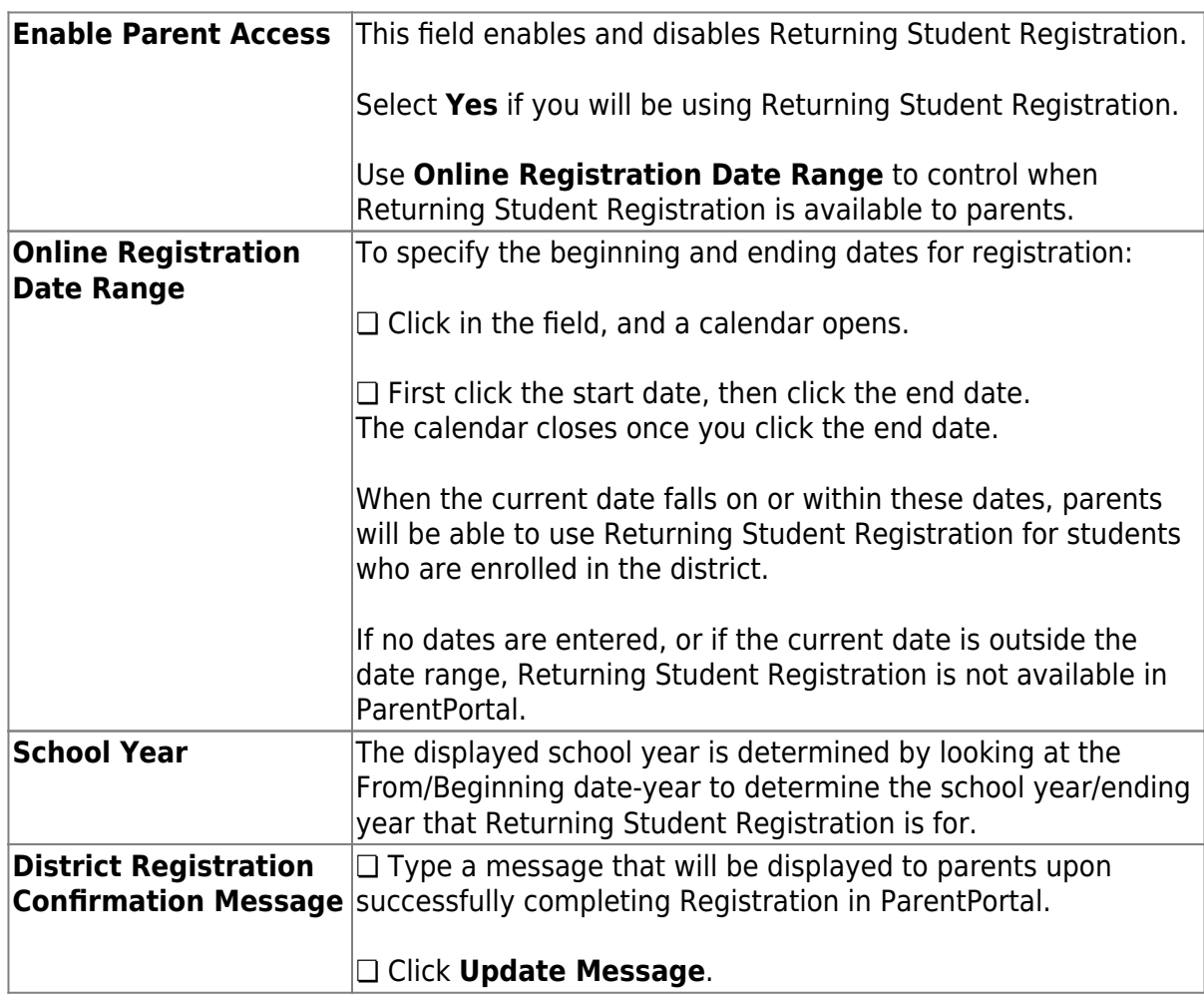

#### **❏ Enable or disable annual registration of returning students.**

PP

#### **Notes**:

- Move to Grade Reporting does not need to be run prior to enabling parent access to Returning Student Registration.
- Districts can accept or reject pending changes for returning students before or after Move to Grade Reporting has been run.

#### **Student Data Maintenance**

#### **❏ Enable or disable ongoing student data maintenance.**

**Enable Parent Access** This field enables and disables Student Data Maintenance in ParentPortal.

#### [What Happens Next?](#page--1-0)

#### **Review enrollment requests:**

As students are enrolled online in ParentPortal, an administrator must review each enrollment request, create a record for each registered student, and assign a ParentPortal ID to each student.

See the following guides:

- [Parent: Enroll New Student](https://help.ascendertx.com/test/parentportal/doku.php/academy/admin_parent_enroll_new_student)
- [Campus: Accept Student & Issue ID](https://help.ascendertx.com/test/parentportal/doku.php/academy/admin_campus_enroll)

#### **Review student demographic change requests and form submission:**

As parents update data for their students and/or complete Returning Student Registration, campus staff must review and approve each data change. As parents submit data and forms from ParentPortal, the campus staff can monitor the status and identify students who are missing required forms.

See the following guides:

- [Parent: Add/Register Student](https://help.ascendertx.com/test/parentportal/doku.php/academy/admin_parent_add_student)
- [Parent: Maintain Student Data](https://help.ascendertx.com/test/parentportal/doku.php/academy/admin_parent_maintain_student_data)
- [Campus: Review & Accept Data Changes](https://help.ascendertx.com/test/parentportal/doku.php/academy/admin_campus_accept_changes)

#### **View form usage:**

- **Form Management > Form Usage > Usage Statistics** Displays information about form usage across the district or campus, or for a specific parent. Archived forms are not included in these counts.
- **Form Management > Form Usage > Individual Form Information** Displays data that is collected when a parent makes changes online to a student's registration information or accepts the data that is currently stored in the registration tables. You can retrieve and delete data for a specific form for the entire campus or district, as well as by parent.

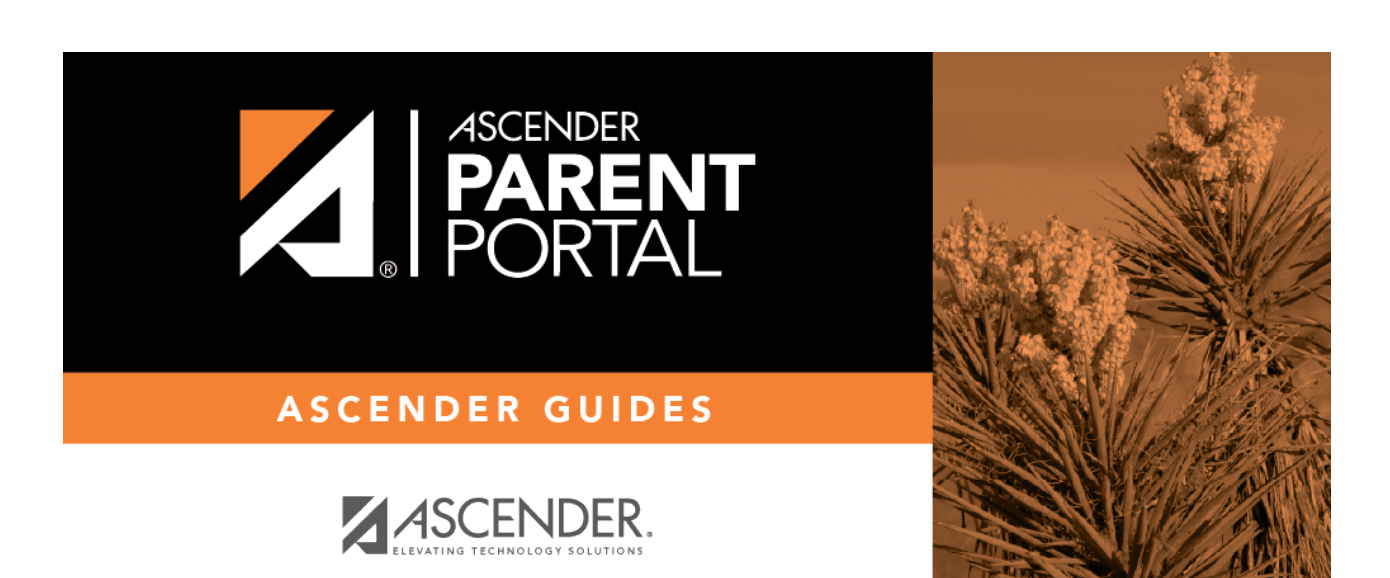

# **Back Cover**

2.